# **PROYECTO:**

# **SISTEMA DE INFORMACIÓN NACIONAL DE APOYO**

### **A LA ADMINISTRACIÓN DOCUMENTAL Y DE**

## **ARCHIVO**

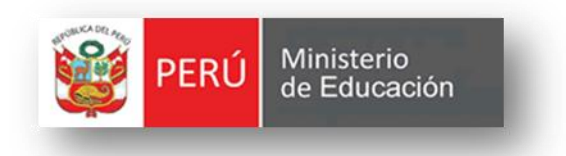

# **MANUAL DE USUARIO GESTIÓN DE EXPEDIENTES FLUJO DE EXPEDIENTE EXTERNO**

**VERSIÓN 2.0**

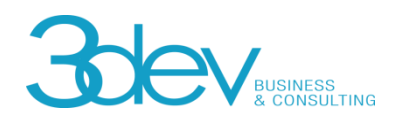

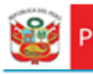

### **CONTROL DE VERSIONES**

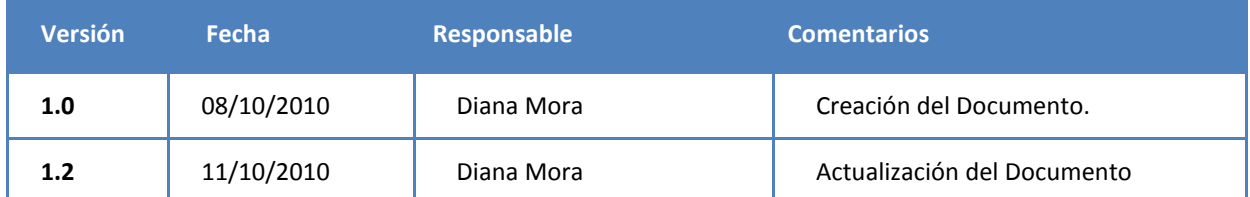

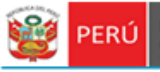

Secretaría<br>General

### **CONTENIDO**

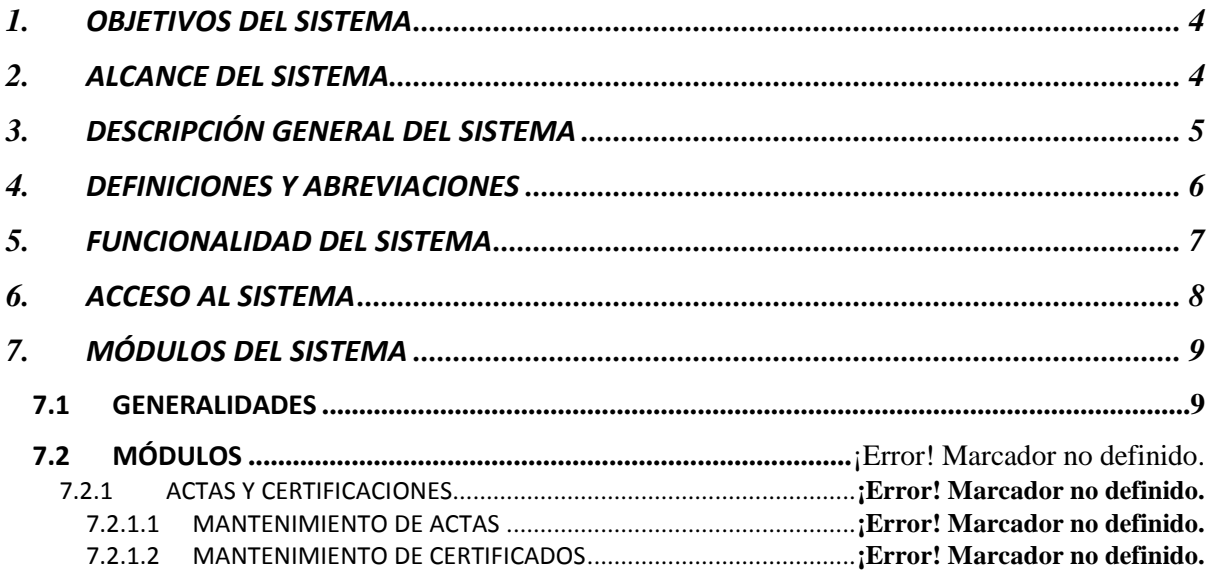

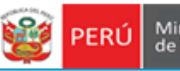

Ministerio<br>de Educación

#### OBJETIVOS DEL SISTEMA

Secretaría

General

<span id="page-3-0"></span>El "Sistema de Información de Apoyo a la Administración Documental y de Archivo" – SINAD tiene como objetivo principal apoyar a la gestión documental del Ministerio de Educación y sus dependencias donde sea implementando, permitiendo acceder a la información de tiempo real para usuarios y el público a través de un portal web.

#### ALCANCE DEL SISTEMA

<span id="page-3-1"></span>A nivel general, el sistema SINAD " Sistema de Información de Apoyo a la Administración Documental y de Archivo" – SINAD", comprenderá los siguientes módulos funcionales dependiendo del tipo de usuario:

#### **MODULO DE GESTION DE EXPEDIENTES**

FLUJO DE EXPEDIENTE

EXPEDIENTE EXTERNO

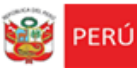

Ministerio

#### DESCRIPCIÓN GENERAL DEL SISTEMA

Secretaria

General

<span id="page-4-0"></span>El Sistema de Información Nacional de Apoyo a la Administración Documental y de Archivo brinda información oportuna de las transacciones realizadas en MINEDU, también contiene información de las entidades involucradas en estas operaciones así como acceso rápido y sencillo a esta información, dividido en los siguientes módulos de acuerdo a los privilegios asignados:

- **Módulo de Gestión:** El módulo de gestión, permitirá soportar los procesos correspondientes a la administración documental, desde el registro del expediente o solicitud y su derivación a la oficina destino hasta el registro de la respuesta respectiva y las interacciones con el área de Archivo Central y el área de Actas y Certificados. Expedientes**:** Permitirá gestionar el registro de los expedientes tanto internos como externos, la recepción y atención de los expediente en las oficinas destino, así como el registro de la respuesta respectiva.
- **Archivo Central:** Permitirá gestionar las solicitudes sobre lectura, búsqueda o copia de resoluciones y/o antecedentes al Área del Archivo Central. También permitirá asignar a los responsables (técnicos archiveros) para dar atención y respuesta a las solicitudes.
- **Actas y Certificados:** Permitirá gestionar las solicitudes de visación y expedición de certificados de estudios, convalidación y revalidación de estudios, expedición de constancias y copias de actas promocionales al Archivo de Actas y Certificados. También permitirá asignar a los responsables (técnicos archiveros) para dar atención y respuesta a las solicitudes.
- **Consultas y Búsquedas:** Permitirá obtener la información de la situación actual del expediente consultado. También permitirá visualizar el seguimiento del expediente.
- **Control y Monitoreo:** Permitirá realizar labores de supervisión del proceso que siguen los expedientes dentro de las oficinas, así como las acciones realizadas por los diferentes usuarios involucrados. También permitirá generar reportes de consulta y estadísticos.
- **Módulo De Administración:** Este módulo permite la configuración de usuarios, mantenimiento de tablas maestras, permisos, roles, privilegios.

<span id="page-5-0"></span>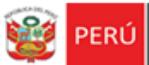

#### DEFINICIONES Y ABREVIACIONES

La terminología y abreviaciones utilizadas en el documento se detallan en el documento anexo "Glosario de Términos".

- **SINAD:** Sistema de Información Nacional de Apoyo a la Administración Documental y de Archivo.
- **MINEDU:** Ministerio de Educación.
- **USERMP:** Usuario Mesa de Partes.
- **USEROFIN:** Usuario de Oficina de Informática.
- **ADMIN:** Administrador

<span id="page-6-0"></span>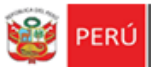

FUNCIONALIDAD DEL SISTEMA

#### MODULO GESTIÓN DE EXPEDIENTES – FLUJO DE EXPEDIENTE INTERNO

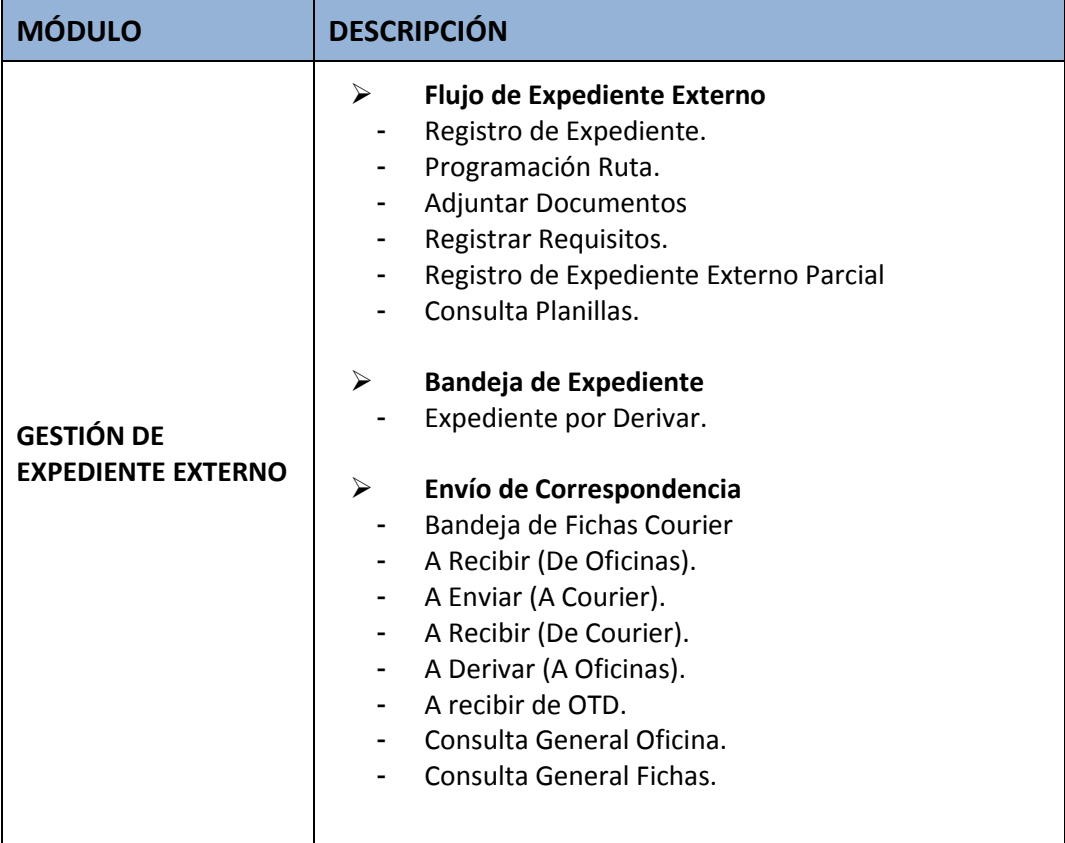

<span id="page-7-0"></span>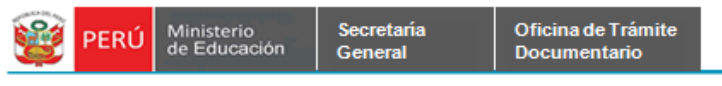

ACCESO AL SISTEMA

**Paso 1:** Ingreso al Portal de Intranets de SINAD.

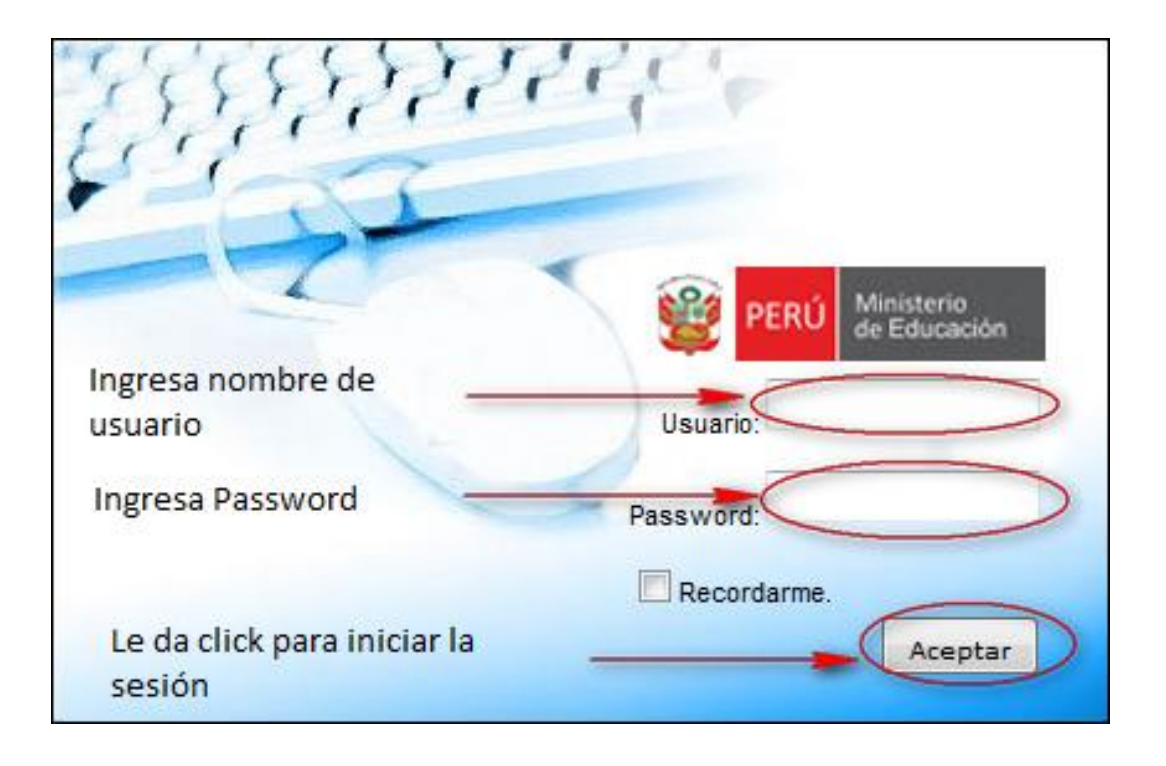

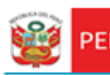

#### MÓDULOS GESTION DE EXPEDIENTES

Secretaría

General

#### <span id="page-8-1"></span><span id="page-8-0"></span>**1.1 GENERALIDADES**

El sistema está dividido por módulos y cada módulo por diferentes opciones, que abrirán las páginas o formularios para el registro de datos respectivo dependiente del tipo de usuario que inicie la sesión. El *Modulo de Gestión de Expedientes* comprende el flujo de expediente lo que incluye el *Registro de Expediente* como tal y su flujo correspondiente. También se detallará la *Bandeja de Expedientes* y las consultas de expedientes.

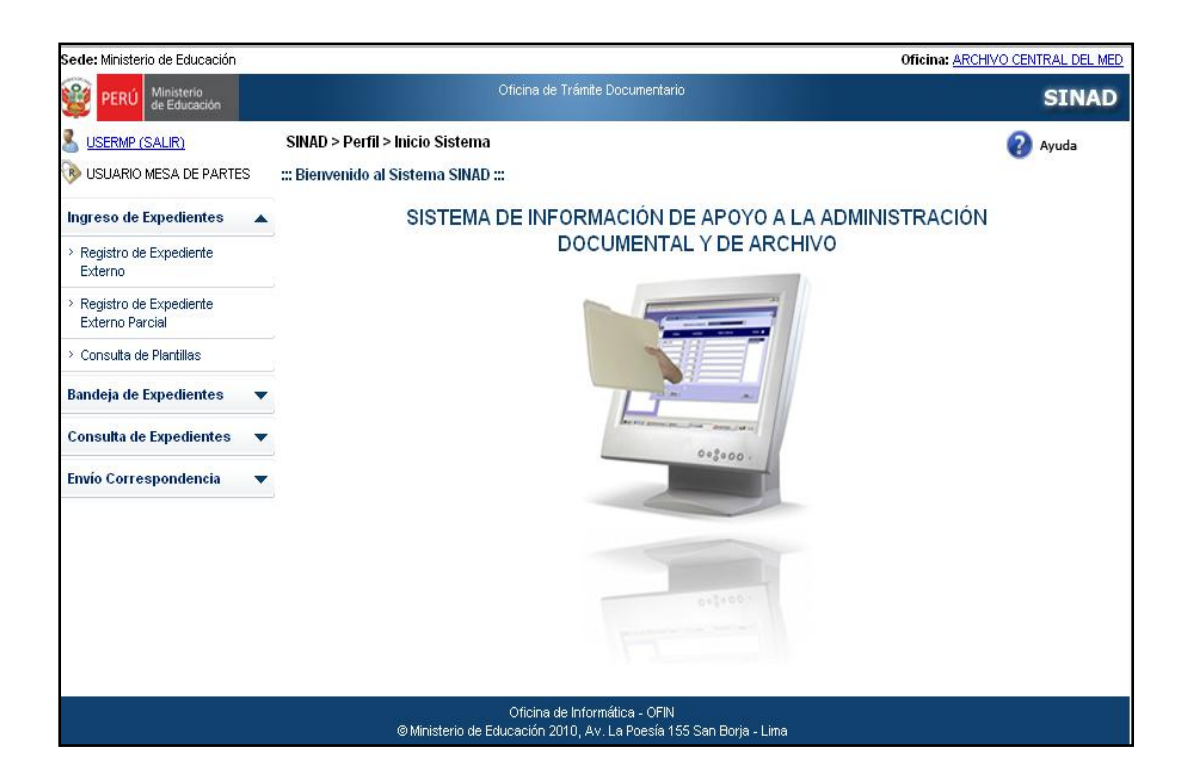

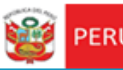

## FLUJO DE EXPEDIENTE EXTERNO

Secretaría

General

#### **1.2 REGISTRO DE EXPEDIENTE.**

#### **Registro de Expediente Externo**

**Paso 1:** El usuario ingresa al sistema con el nombre de usuario: **USEROFIN.** Se selecciona la

pestaña **Ingreso de Expedientes** y se da click en **Registro de Expediente Externo.**

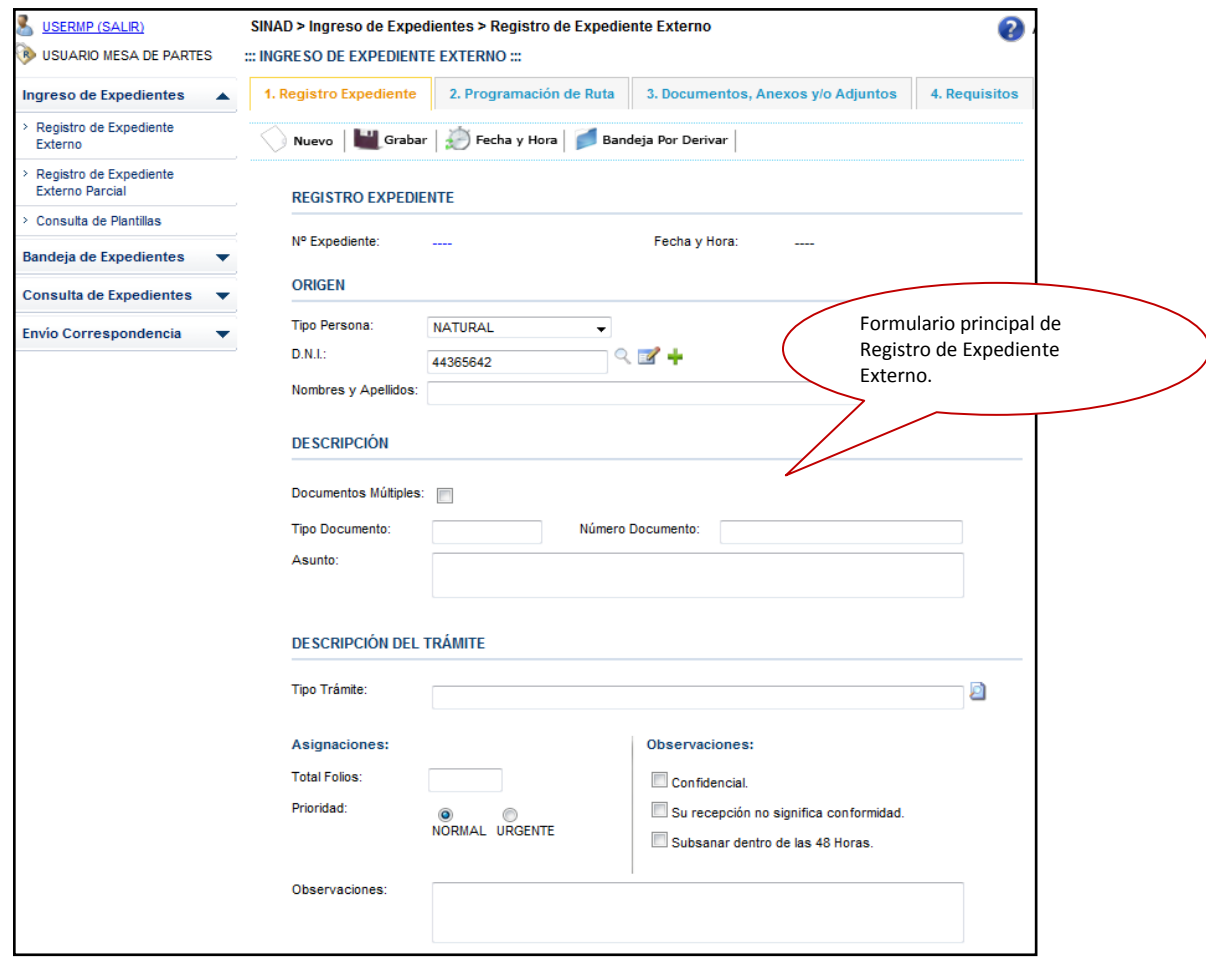

**Paso 2:** El usuario ingresa los datos en los campos solicitados en el formulario, dándole click en el botón  $\sum_{\text{Nuevo}}$ . Este botón nos servirá para registrar un nuevo expediente.

#### **Paso 3. Registro de Expediente.**

- Se visualiza el Número de Expediente generado**.**
- Se visualiza la Fecha y Hora.

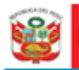

#### **Paso 4**.**Origen**

- Seleccionar el Tipo de Persona: Natural, Jurídica o Instituciones Públicas.
- Ingresar el número de documento o Sector:

Secretaría General

Número de DNI, si se ha seleccionado al tipo de persona Natural.

Número de RUC, si se ha seleccionado al tipo de persona Jurídica.

Nombre de Sector, si se ha seleccionado al tipo de persona instituciones públicas.

**Paso 5**. Luego de haber seleccionado el tipo de persona y haber ingresado su descripción

se da click en el botón de búsqueda <sup>Q</sup>

Editar la descripción del Tipo de persona de acuerdo a lo que se ha seleccionado.

**Paso 5.1** Se muestra el formulario de Persona Natural con los datos de la persona a la que deseamos actualizar sus datos y se da click en el botón **Grabar**.

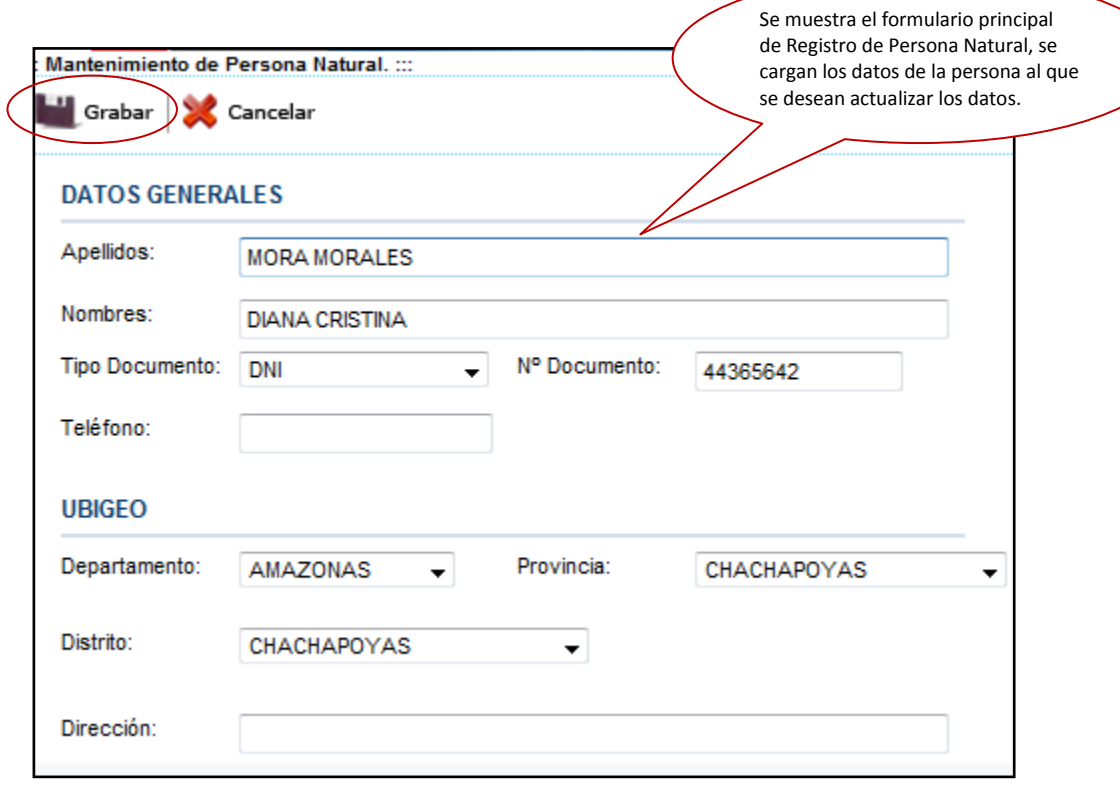

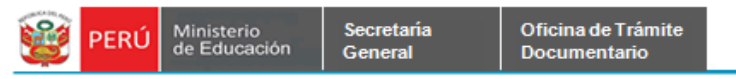

**Paso 5.2**. Se muestra el siguiente mensaje de conformidad, se da click en el botón

**Aceptar**.

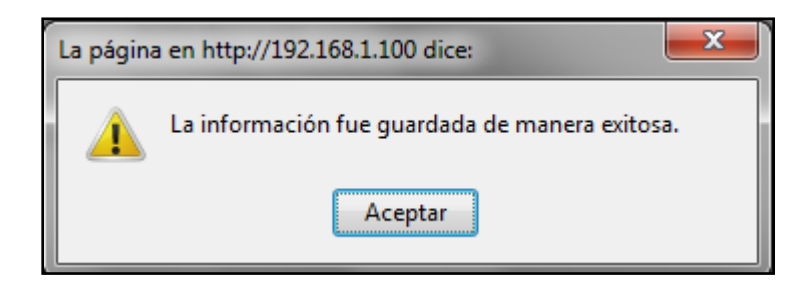

#### **Paso 6**. **Descripción**.

Seleccionar el Tipo de Documento de una lista desplegable.

Ingresar el Número de Documento.

Ingresar el Asunto.

#### **Paso 7**. **Descripción del Trámite.**

Seleccionar el Tipo de Trámite.

#### **Paso 8. Asignaciones**

Ingresar el total de folios.

Seleccionar la prioridad.

#### **Paso 9. Observaciones**

Seleccionar las observaciones si fuese necesario.

Ingresar una observación adicional.

**Paso 10**. Luego de haber ingresado los datos solicitados por el formulario, se da click en el botón **Grabar**.

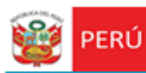

Secretaría<br>General

Oficina de Trámite<br>Documentario

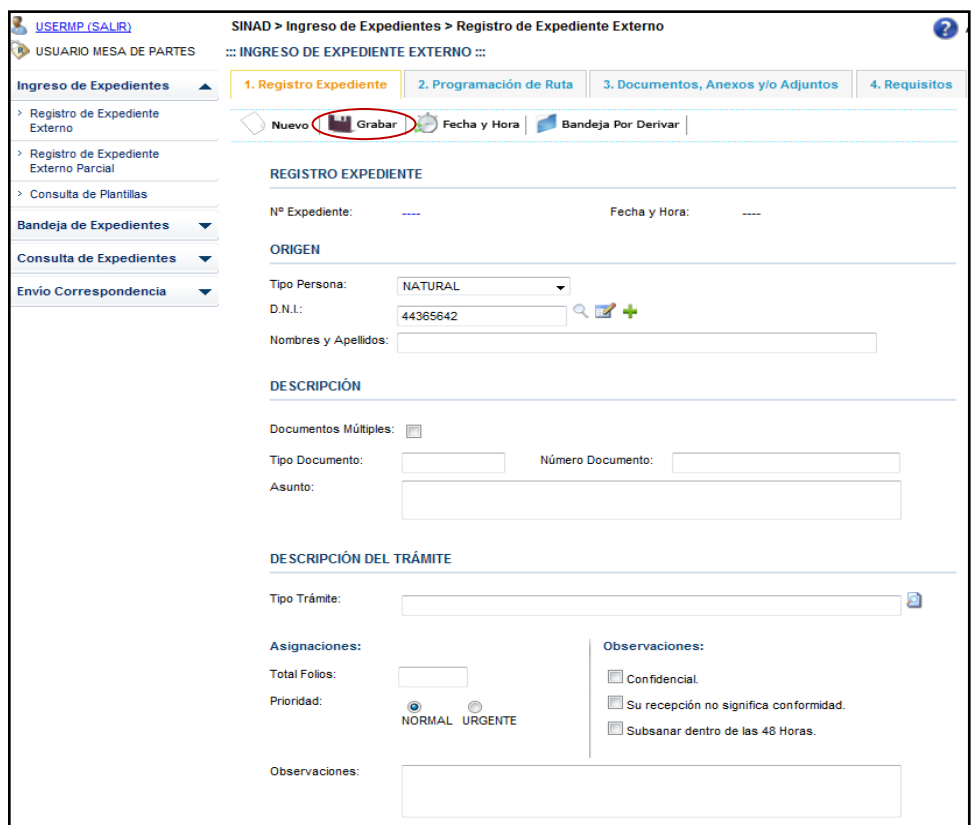

**Paso 11**. Se muestra el mensaje de conformidad, se da click en el botón **Aceptar**.

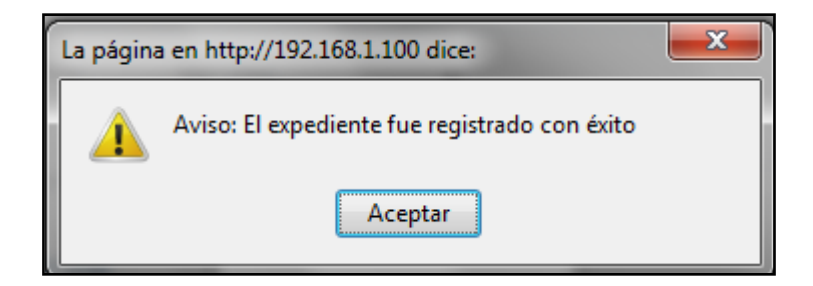

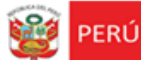

 $\mathbf{r}$ 

#### **Registro de Expediente Externo Parcial**

Registro Parcial de Expediente Externo. Para poder registrar un expediente de manera parcial, se selecciona la pestaña

**Paso 1**. Cuando se desee registrar un nuevo expediente se da click en el botón Nuevo.

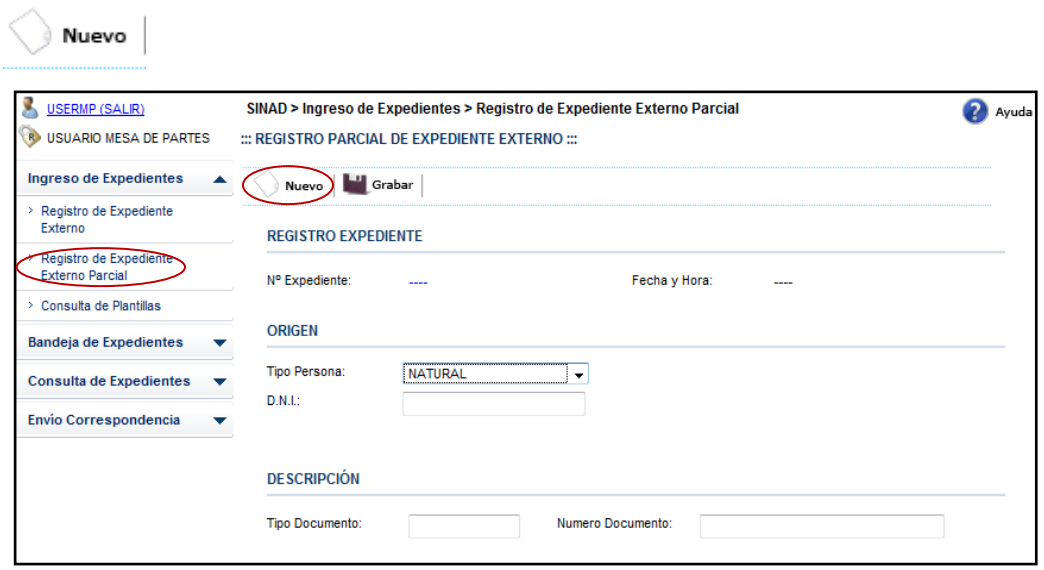

**Paso 2**. Se ingresan los datos en los campos solicitados y luego se da click en el botón

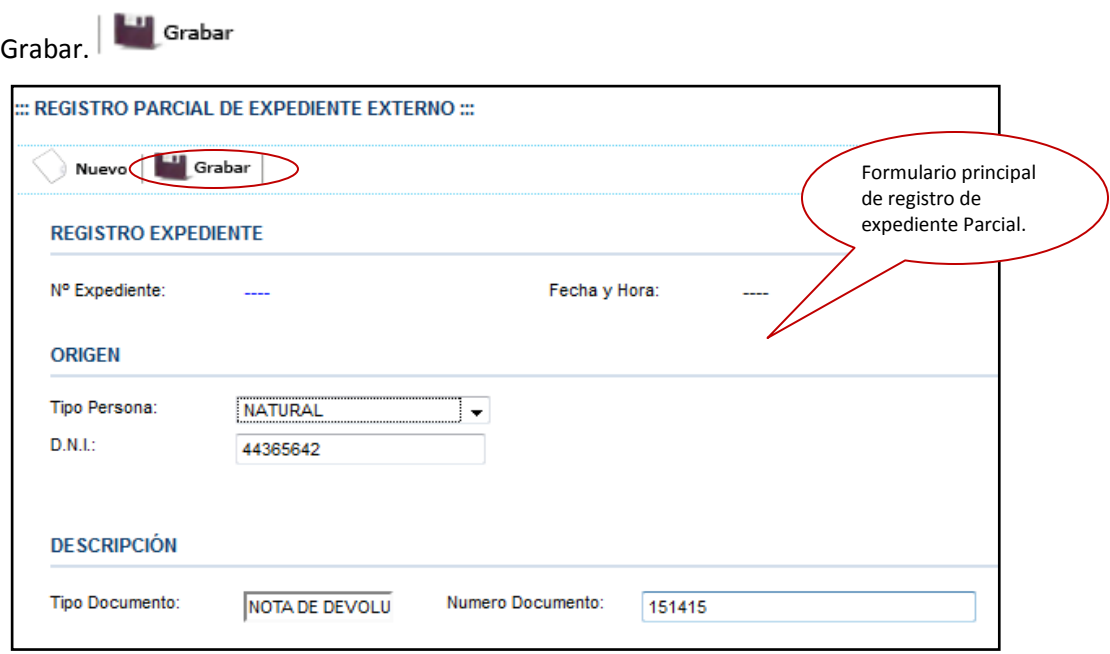

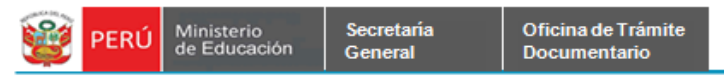

**Paso 3**. Se muestra el siguiente mensaje de conformidad. Se da click en el botón

**Aceptar**.

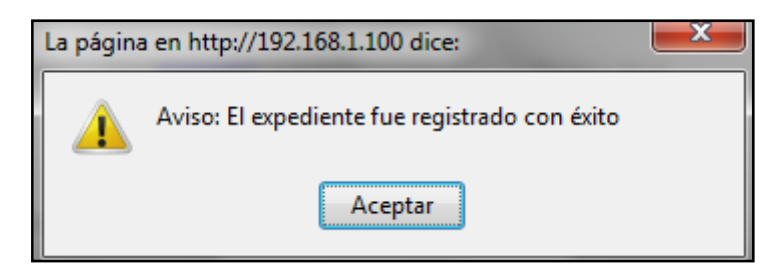

#### **BANDEJA DE EXPEDIENTES - EXPEDIENTES POR DERIVAR.**

La bandeja de Expedientes por Derivar, nos servirá para buscar a nuestro expediente

registrado como parcial.

Búsqueda de Expediente Parcial

**Paso1**. Se ingresa el número de expediente y/o el nombre de la Oficina-Destino, se

selecciona si es Parcial o Total.

**Paso 2**. Se da click en el botón Buscar. Se debe seleccionar

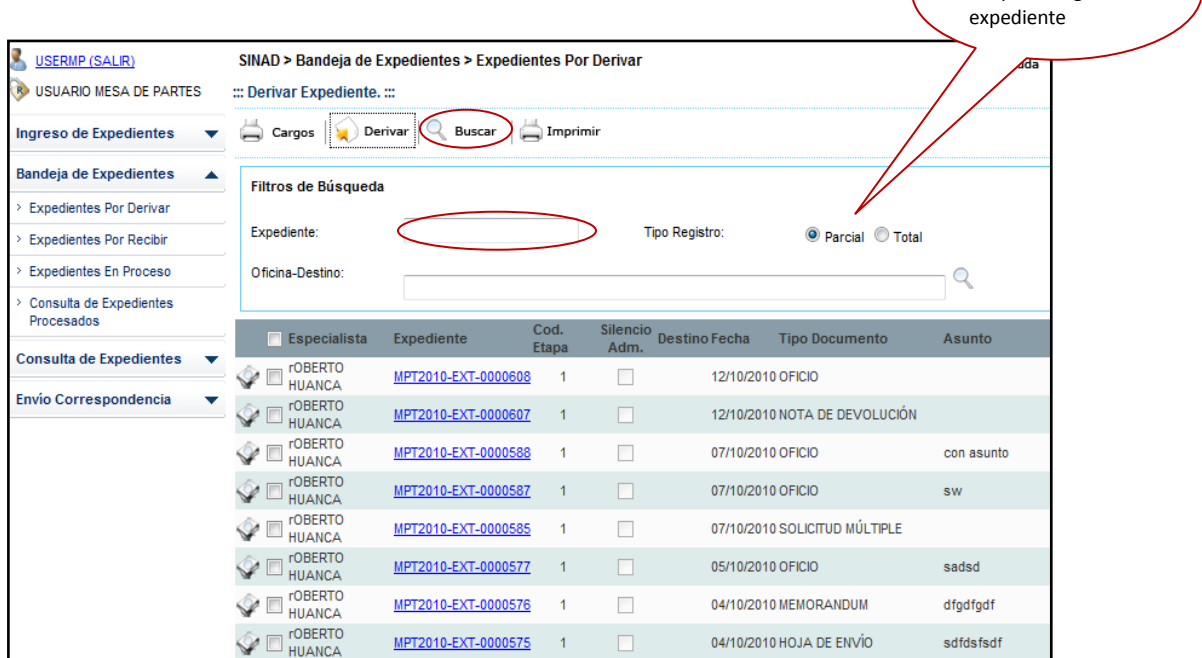

el tipo de registro el

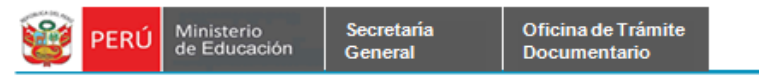

**Paso3**. Se muestra el resultado de la búsqueda. Se selecciona el expediente que

deseamos agregar una Ruta Destino.

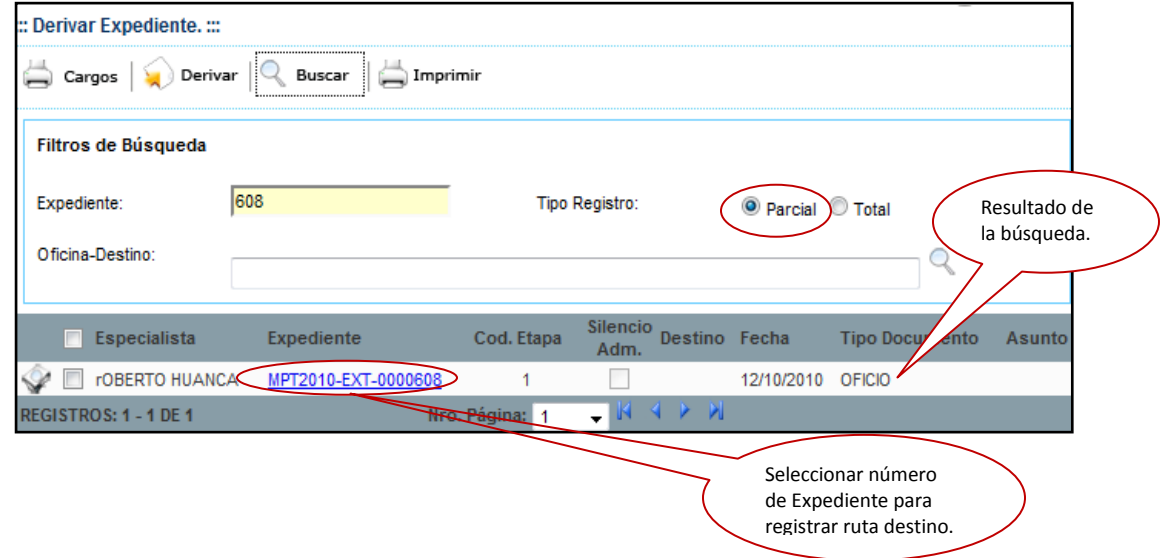

Se muestra el formulario principal de Registro de Expediente Externo.

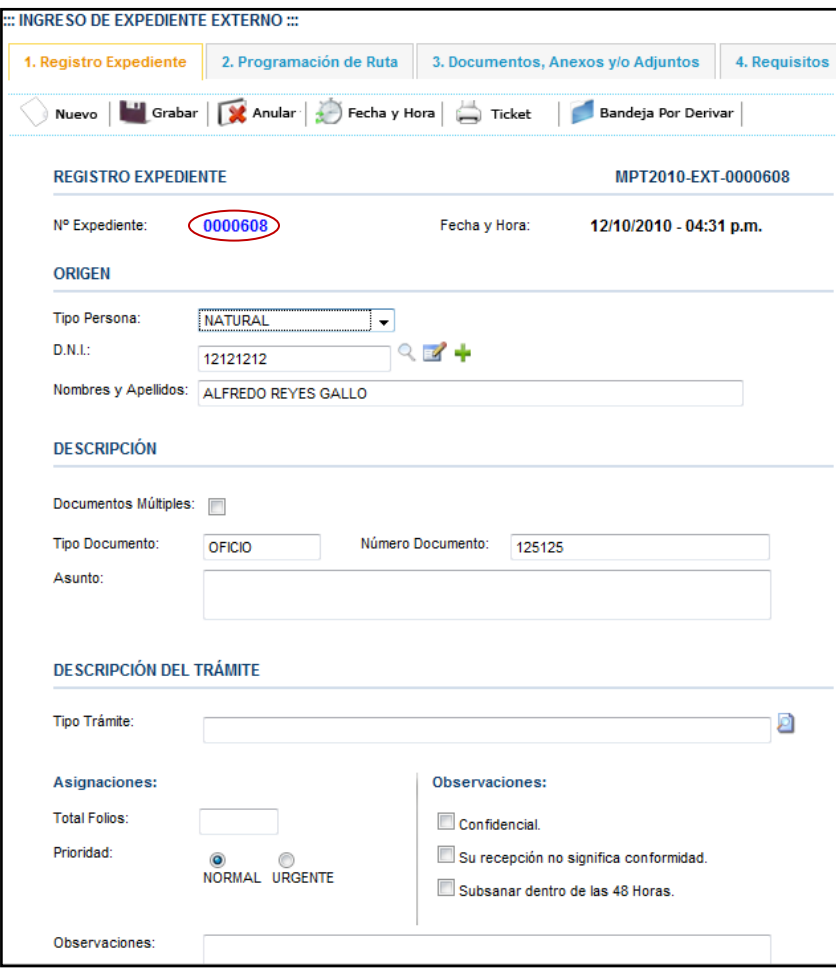

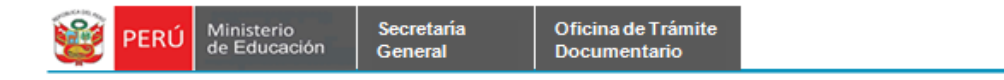

**Paso 4.** Se ingresan los datos a los campos que se encuentren vacíos. Luego seda click en Grabar.

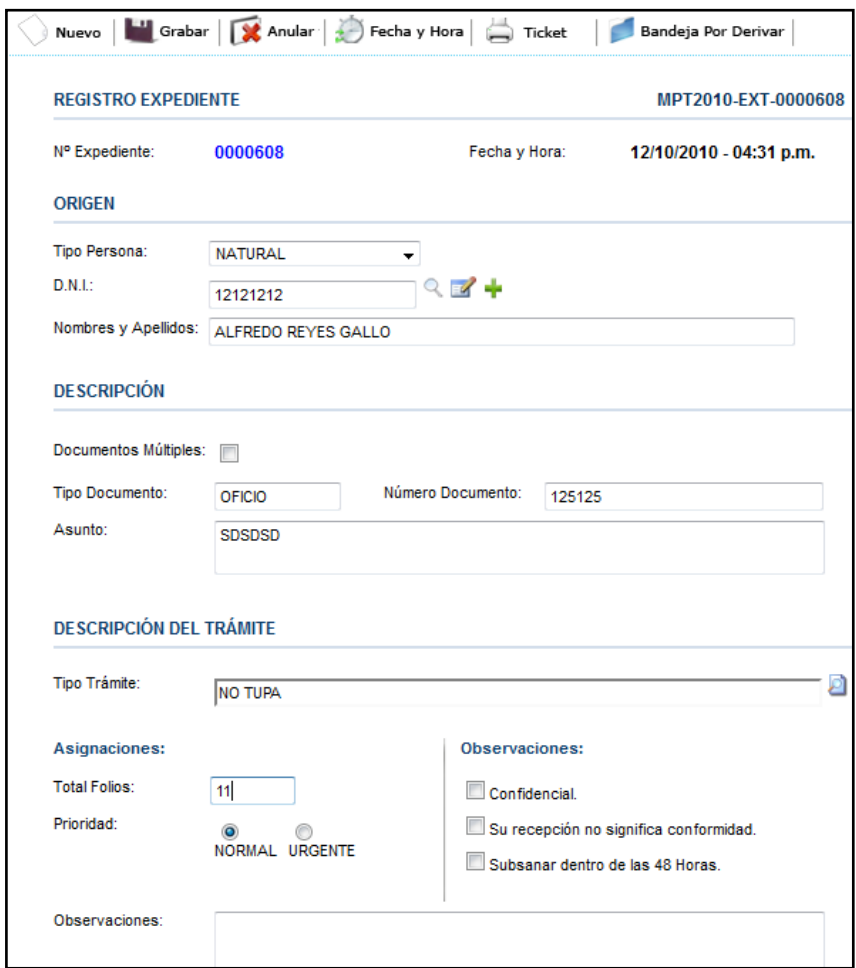

**Paso 5.** Se selecciona la pestaña de Programación Ruta y se le asigna un Destino.

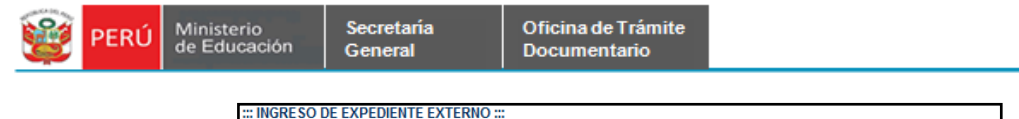

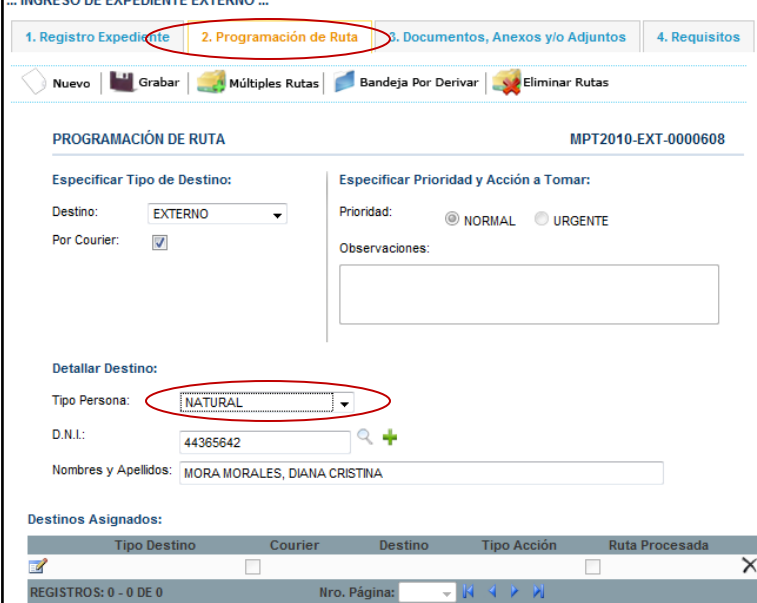

Paso 6. Luego que se ha asignado

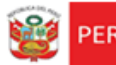

#### **1.3 REGISTRO DE PROGRAMACION DE RUTA.**

#### **1.3.1 Registro de Programación Ruta** – Registro de Destinos

Para poder registrar las rutas, primero se deberá registrar el expediente.

**Paso 1**: El usuario selecciona la pestaña del menú **Programación Ruta,** se muestra el

formulario de registro de programación de ruta.

Secretaria

General

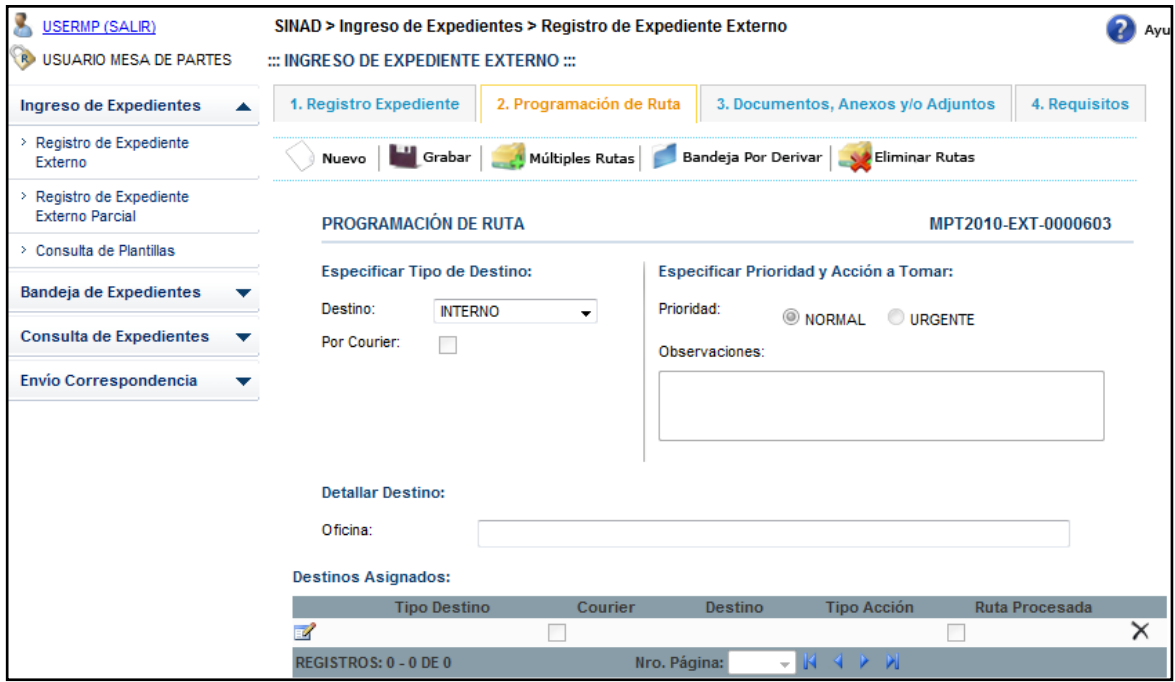

**Paso 2**: El usuario ingresa los datos en los campos solicitados para el registro de rutas para expediente interno.

 $\triangleright$  Especificar Tipo de destino: Seleccionar el destino, en este caso se debe seleccionar el tipo de destino **Externo.**

Se da check en **Por Courier**.

- $\triangleright$  Especificar prioridad y acción a tomar.
	- Seleccionar la prioridad: Urgente o Normal.
	- Seleccionar el Tipo de Acción.
	- Ingresar observaciones.
- Detallar Oficina. Seleccionar el destino que tendrá nuestro expediente, se mostrara en una lista desplegable los destinos que se pueden seleccionar. Para

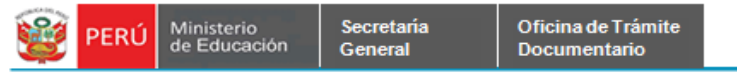

este caso se tomará como ejemplo el destino de Oficina: **Oficina de Informática** (**USEROFIN**).

- Seleccionar la Oficina.
- $\triangleright$  Destinos asignados. Aquí se muestra en una grilla las rutas asignadas para ese expediente registrado.

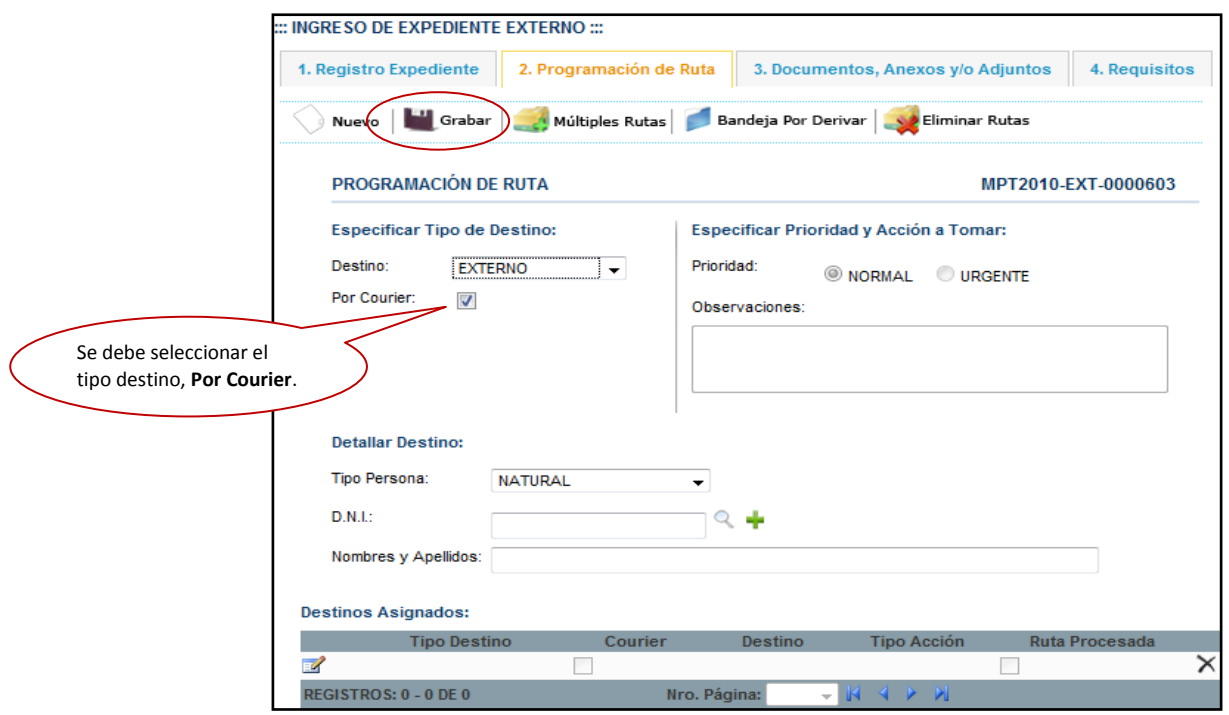

**Paso 3:** Luego de haber ingresado los datos en los campos respectivos, se da click en el

botón. Se muestra el siguiente mensaje de conformidad, se da click ene l botón

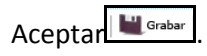

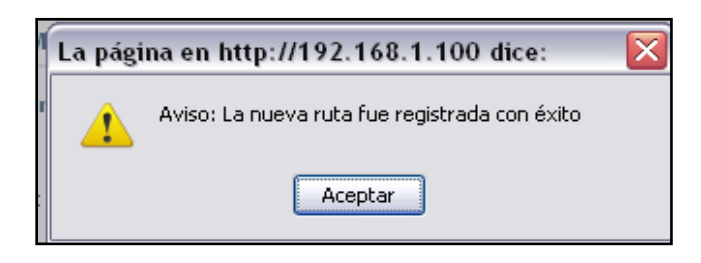

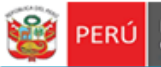

**Observación**: En caso se ingrese en el **Destino** la misma oficina que lo está registrado, se mostrará el siguiente mensaje de advertencia.

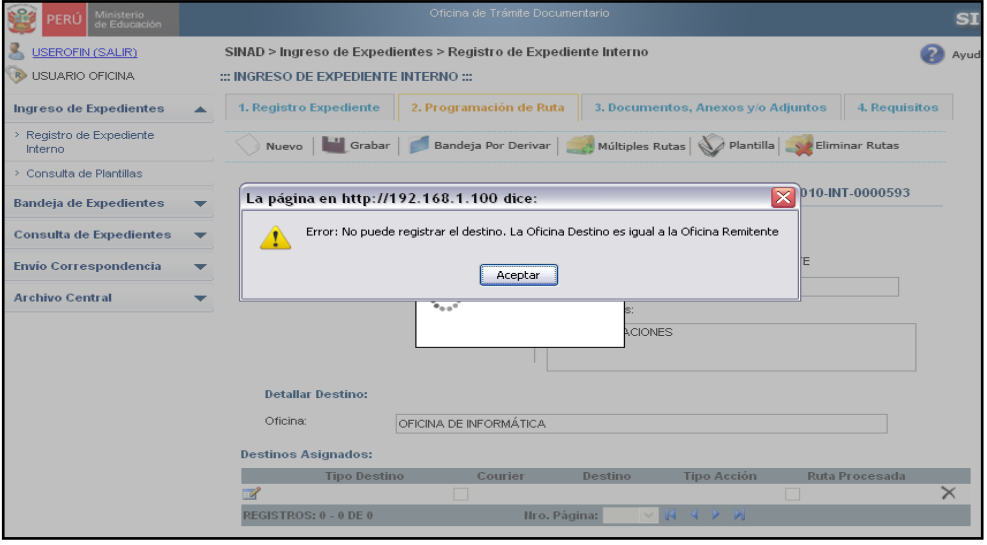

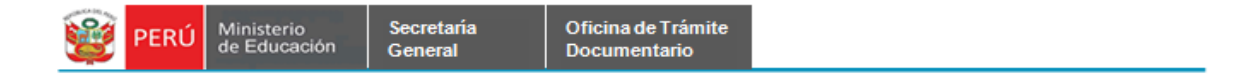

#### **1.3.2 Registro de Programación Ruta –** Actualizar Destinos Asignados

**Paso 1**: En la grilla de Destinos asignados, se podrá actualizar la información registrada dándole click en el ícono de **Modificar**.

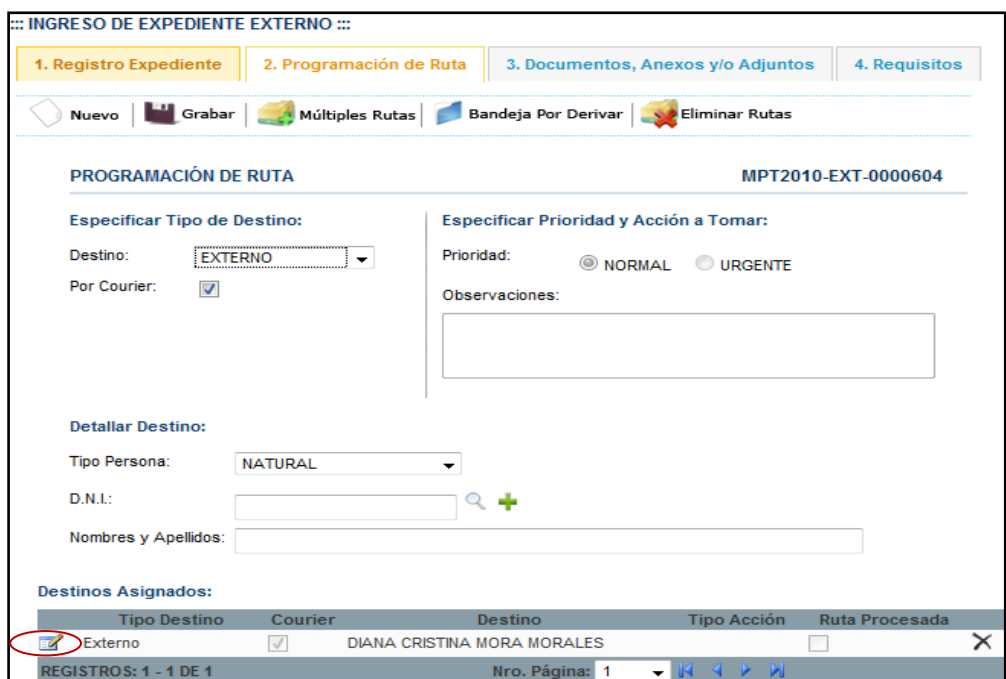

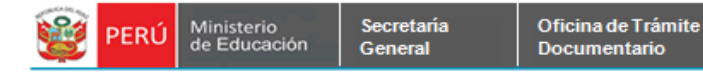

Paso 2: Para guardar los cambios realizados, se da click en el botón **la Carabar**. A continuación se muestra el siguiente mensaje:

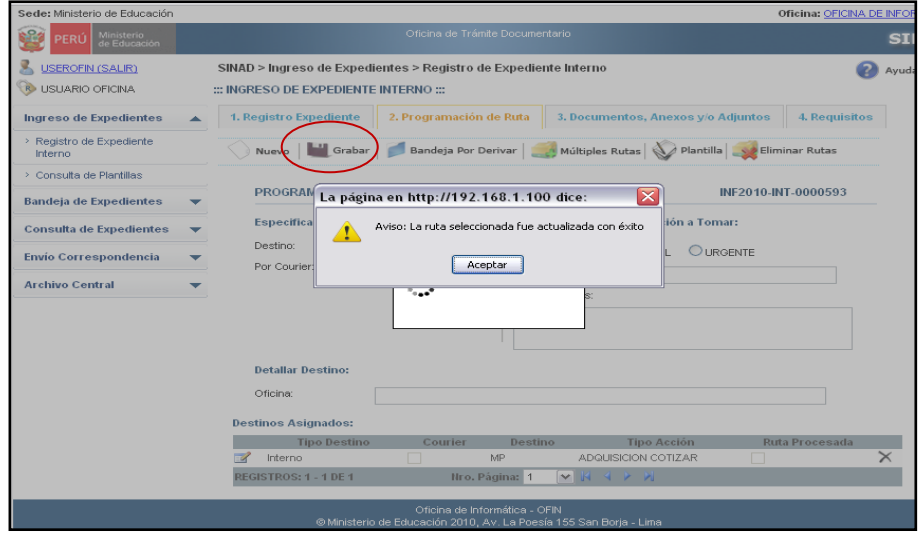

**1.3.3 Registro de Programación Ruta –** Dar de Baja Destino Asignado.

**Paso1:** Primero deberá elegir el destino que desea eliminar, luego se dará click en el

ícono **Dar de Baja**.

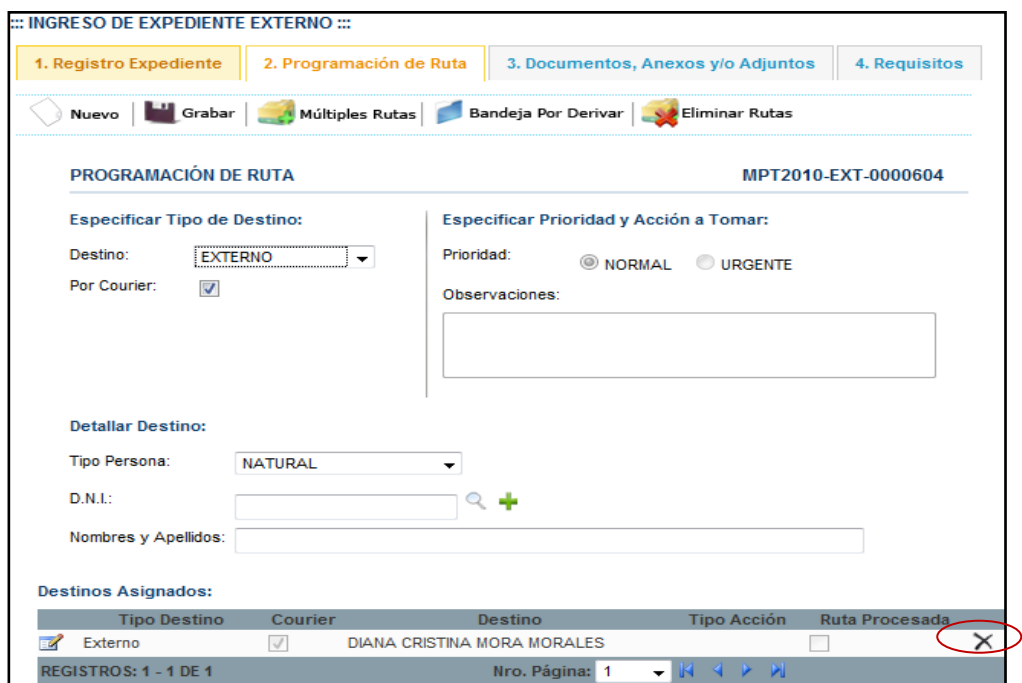

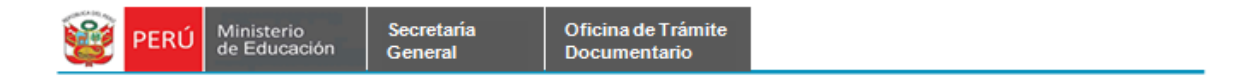

**Paso2:** Se muestra el siguiente mensaje, se da click en el botón **Aceptar.**

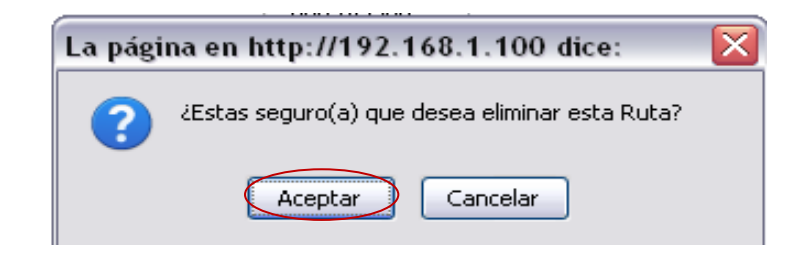

Se muestra el formulario sin ningún destino asignado.

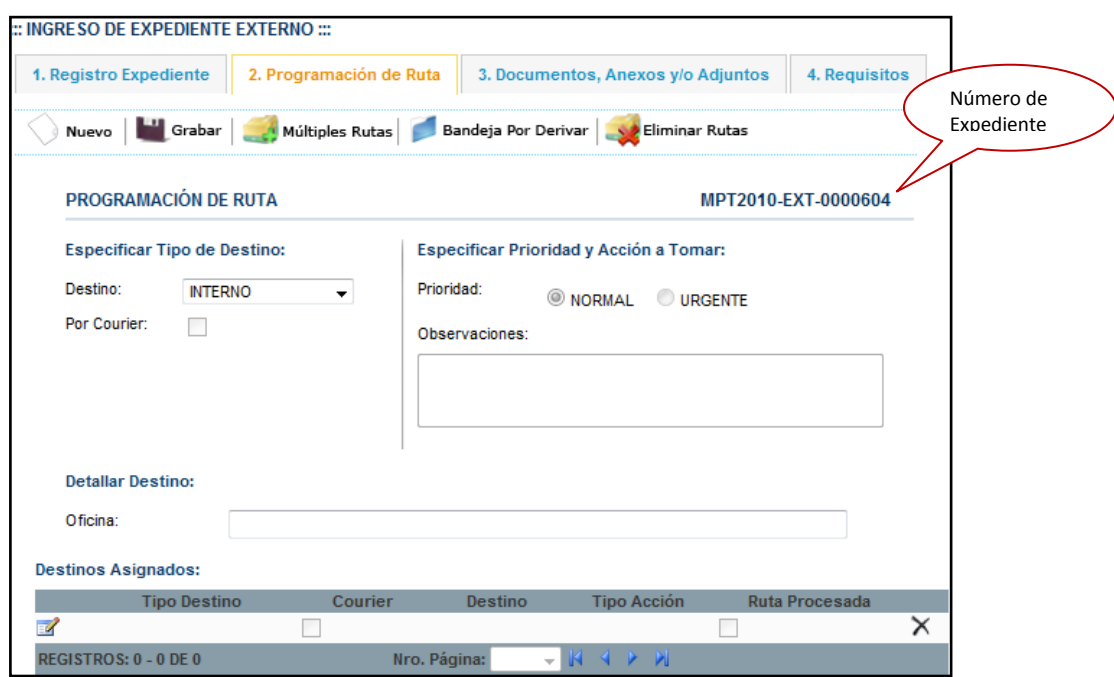

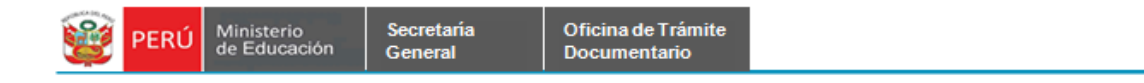

#### **1.3.4 Registro de Programación Ruta –** Registrar Múltiples Rutas

Paso 1: Se da click en el botón **....** Múltiples Rutas | .

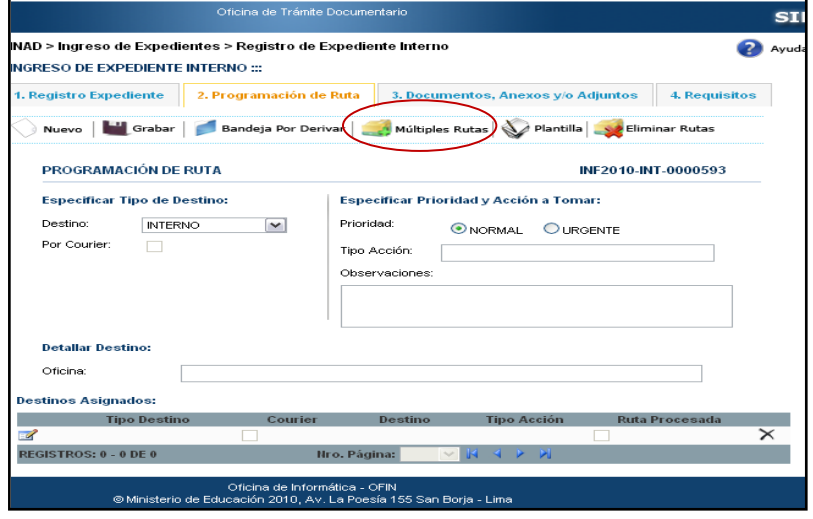

**Paso2:** Se muestra el formulario con las rutas múltiples que debe seleccionar. Se

selecciona las rutas que se desea añadir y se da click en **Grabar Rutas seleccionadas**.

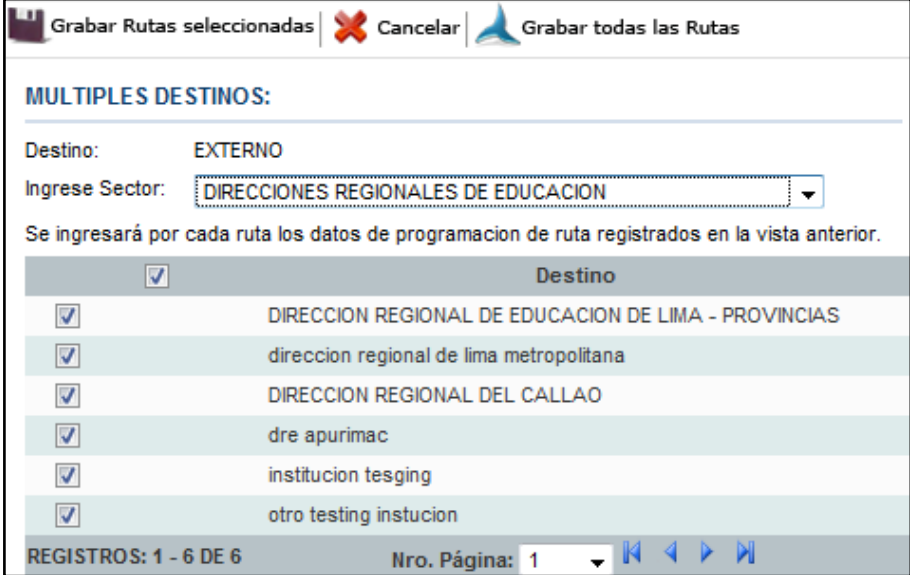

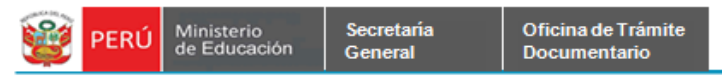

**Paso 3:** Luego que se ha dado click en el botón Grabar rutas seleccionadas, se muestra el siguiente mensaje. Se da click en **Aceptar**.

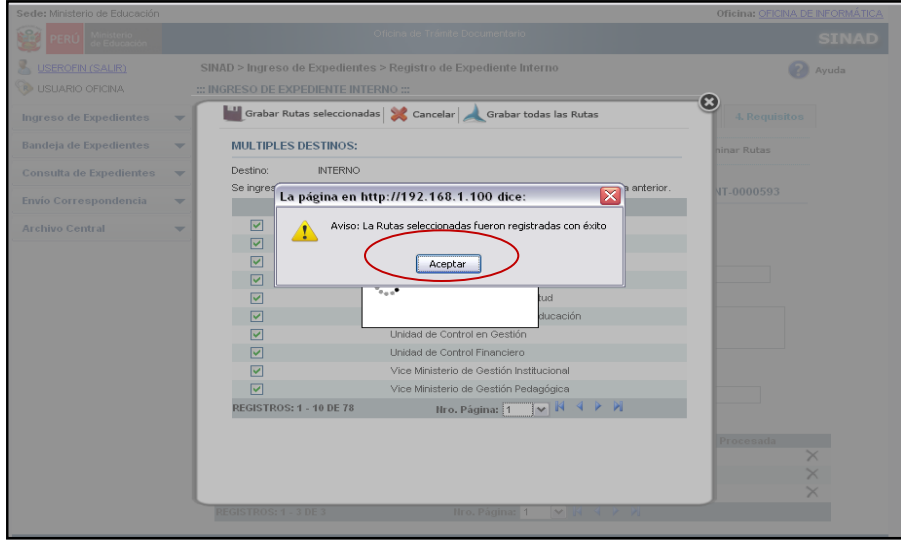

Aquí se muestra el formulario de Programación de Ruta con las nuevas registradas.

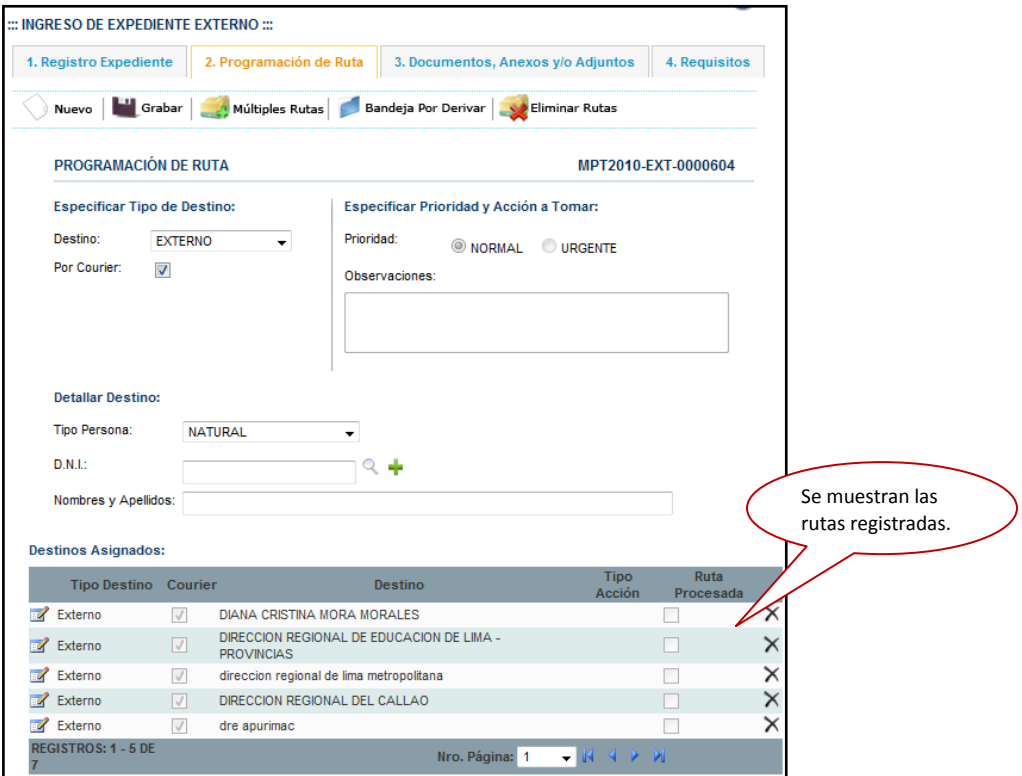

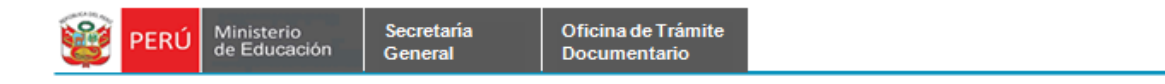

#### **1.3.5 Registro de Programación Ruta –** Eliminar Múltiples Rutas

**Paso1:** Si se desea eliminar las rutas que no han sido procesadas aun, se da click en el botón **Eliminar Rutas.**

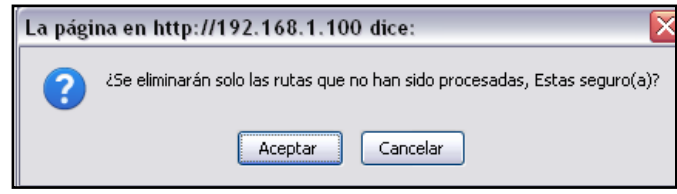

**Paso 2:** Se muestra la siguiente ventana de conformidad, se da click en Aceptar.

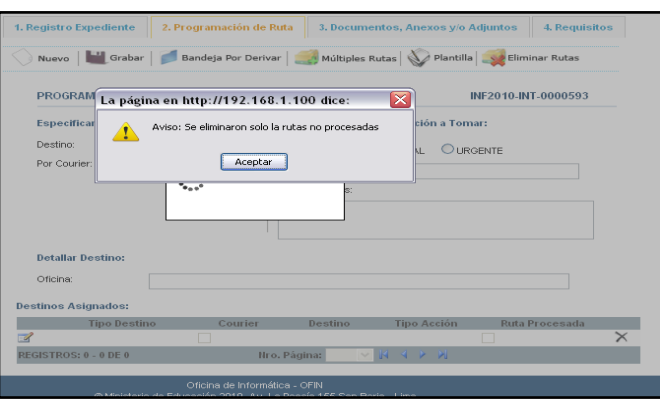

#### **1.4 DOCUMENTOS ANEXOS, ADJUNTOS Y/O ADJUNTOS**

**Paso1:** Se selecciona la pestaña del menú Documentos Anexos y se da click en el botón Nuevo.

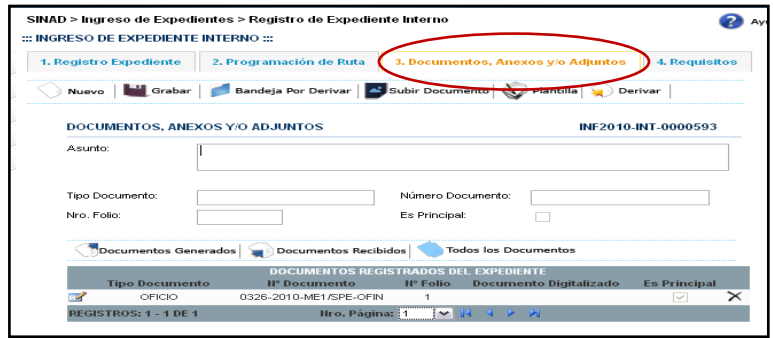

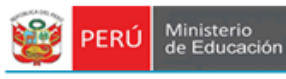

**Paso 2:** Se ingresa los datos en los campos solicitados.

- Ingresar Asunto
- Seleccionar el tipo de documento de la lista desplegable.
- Ingresar el número de documento.
- Ingresar el número de folio.

Paso 3: Se da click en el botón **. Paso** .

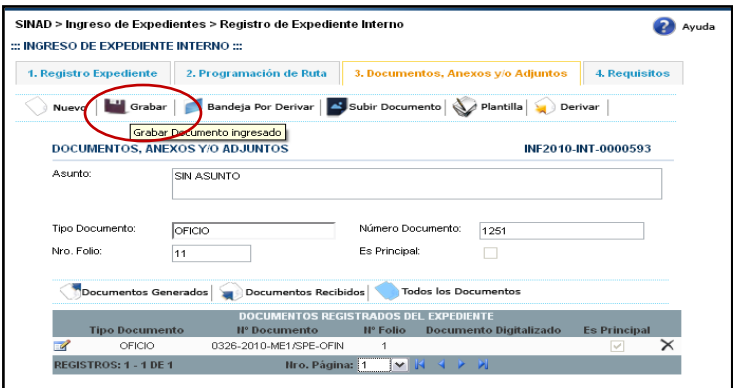

**Paso 4:** Se da click en el botón Aceptar.

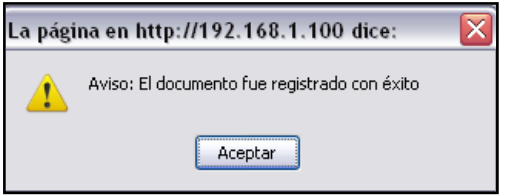

Se puede visualizar en la grilla el nuevo documento añadido.

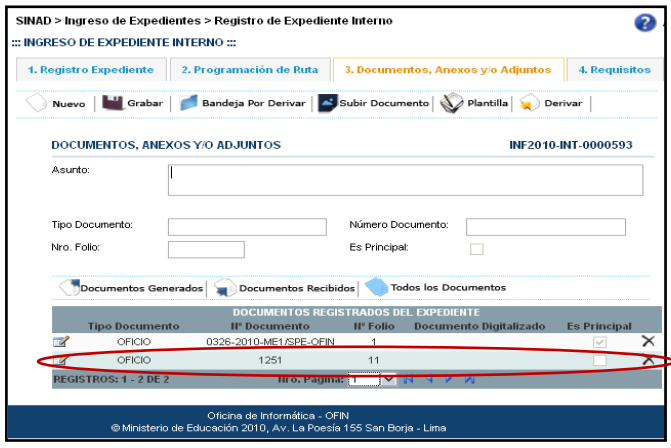

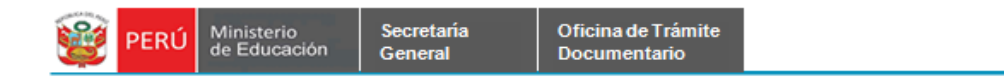

#### **1.4.1 DOCUMENTOS ANEXOS, ADJUNTOS Y/O ADJUNOS -** Subir Documento

**Paso 1:** Debe seleccionar el expediente al que se desee adjuntarle un documento, se da click en el ícono de **Modificar.**

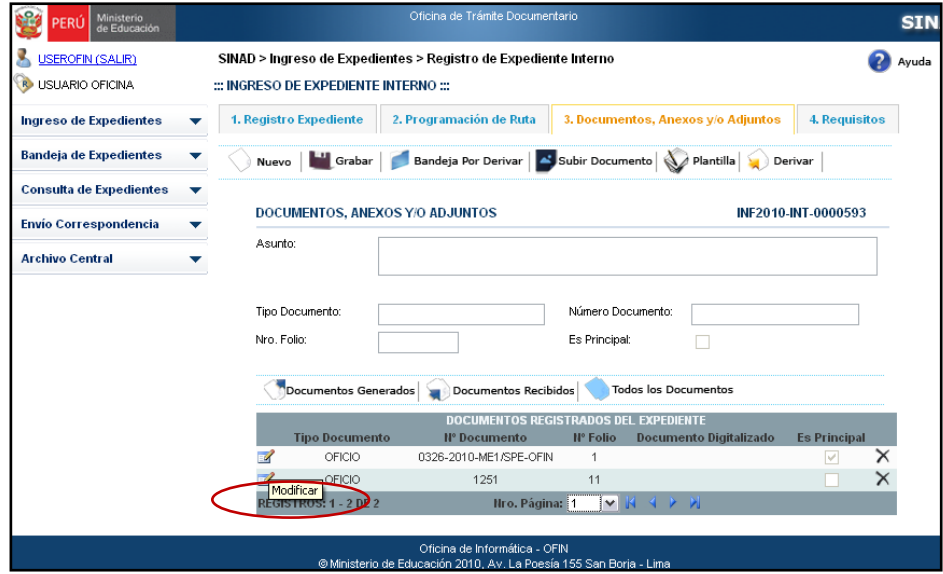

Se muestra en el formulario los datos del documento seleccionado.

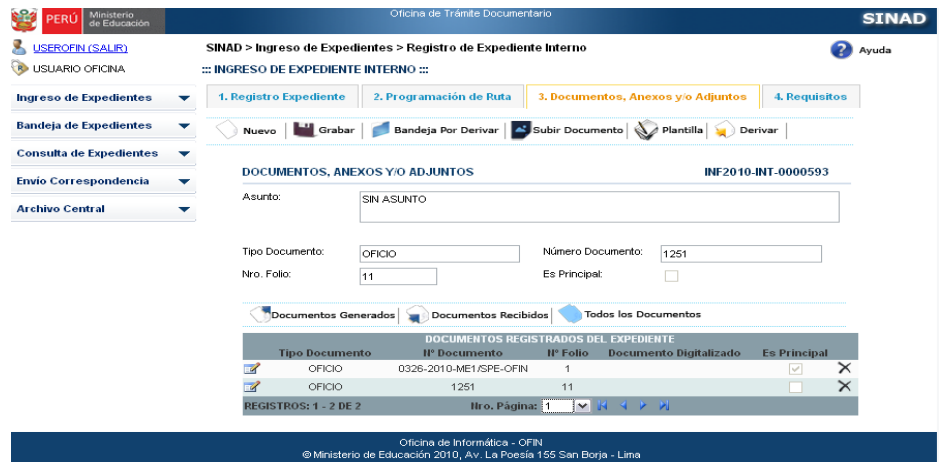

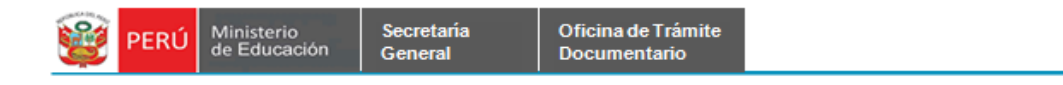

**Paso 2:** Se da click en el botón **Subir Documento.**

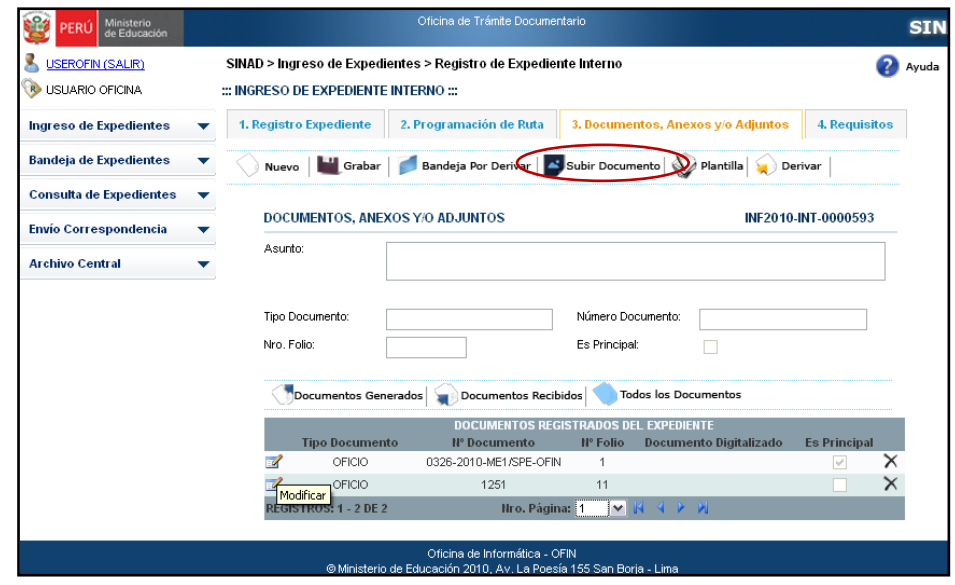

**Paso 3:** Se muestra la siguiente ventana de Archivo Adjunto. Se da click en el botón **Examinar.**

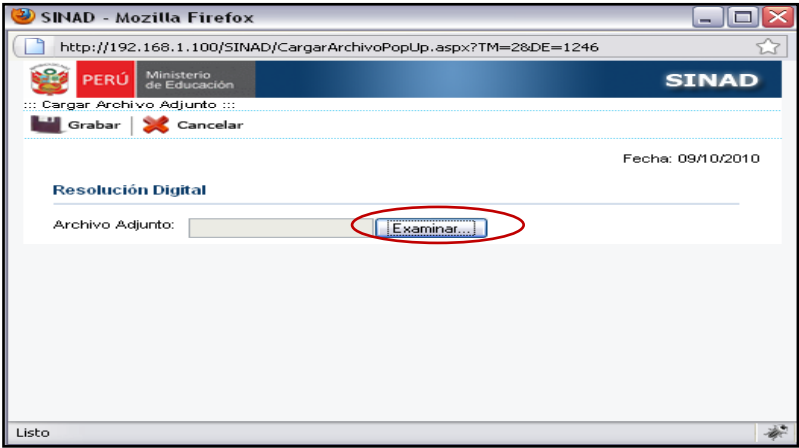

**Paso 4:** Se muestra una ventana donde se podrá seleccionar el archivo que deseamos adjuntar.

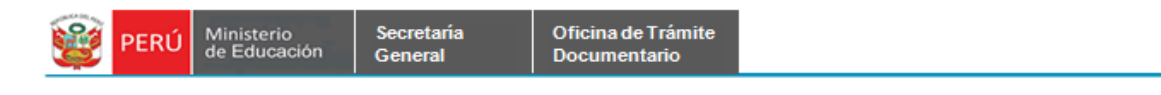

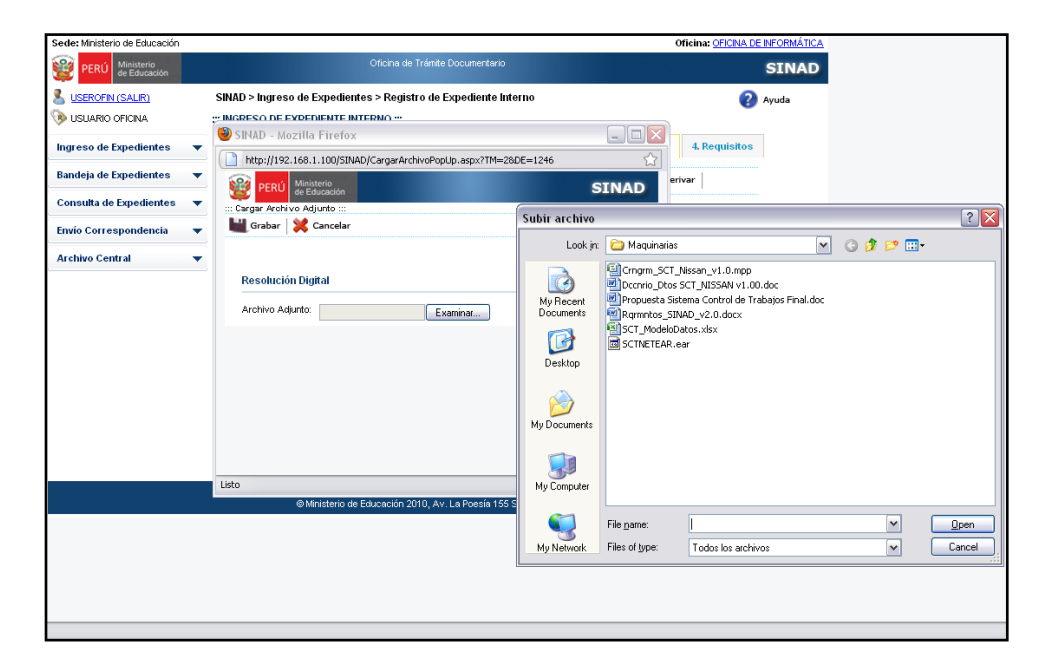

**Paso 5:** Luego de haber seleccionado el documento a adjuntar, se da click en el botón **Grabar.** 

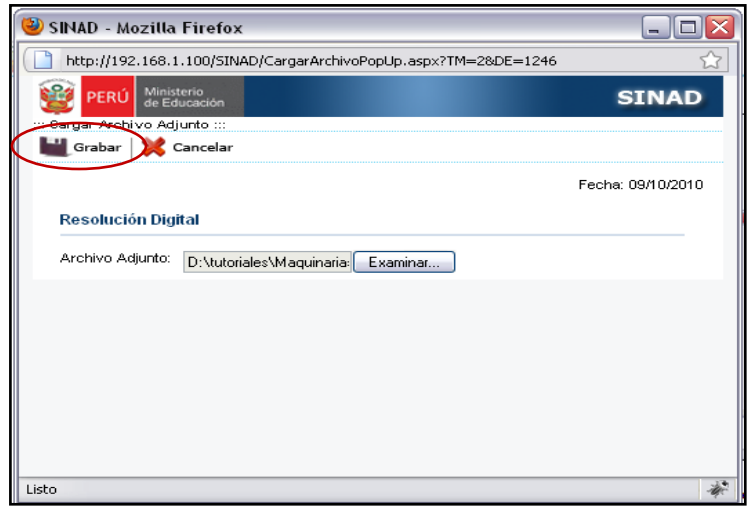

**Paso 6**: Se muestra en la grilla el documento adjuntado.

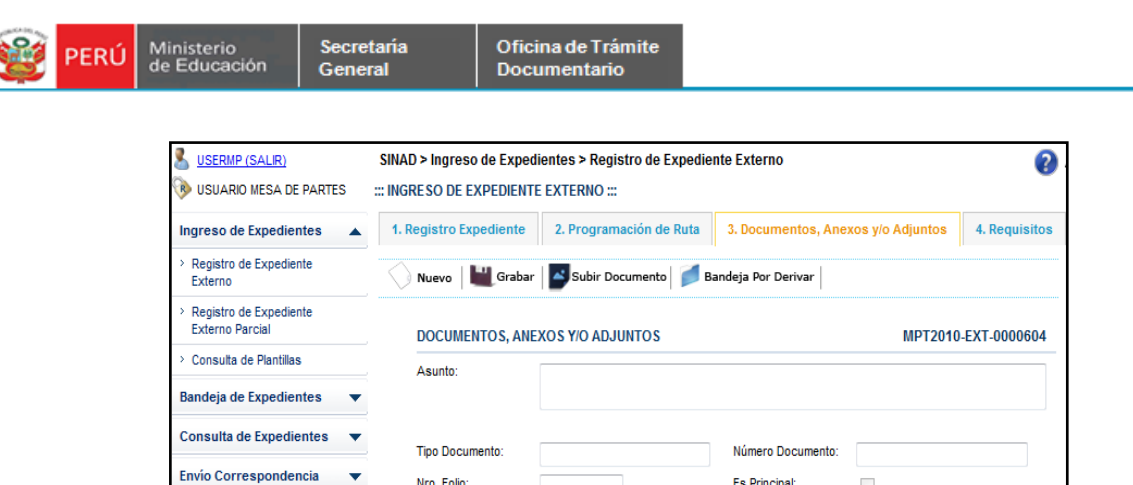

 $\mathsf{N}^\bullet$ 

cumento Folio

121512

Nro. Folio:

 $\mathbb{Z}$ OFICIO

Tipo

**REGISTROS: 1 - 1** 

### **1.5 REGISTRAR REQUISITOS.**

**Paso 1**: Se podrá seleccionar los requisitos de acuerdo al tipo de trámite seleccionado y se da click en el botón **Grabar.**

 $\overline{1}$ 

Nro. Página:

 $\overline{1}$  $\bar{\mathbf{v}}$ 

Documentos Generados | Documentos Recibidos | Todos los Documentos

 $\mathbb{R}$  4  $\mathbb{R}$   $\mathbb{N}$ 

Es Principal:

**CUMENTOS REGISTRADOS DEL EXPEDIENTE** 

Documento Digitalizado

[1258]-[12-10-2010-01 02 31]-2da Observaciones Manual

Preliminar.doc

 $\overline{\phantom{a}}$ 

 $Es$ 

Principal

 $\sqrt{ }$  $\times$ 

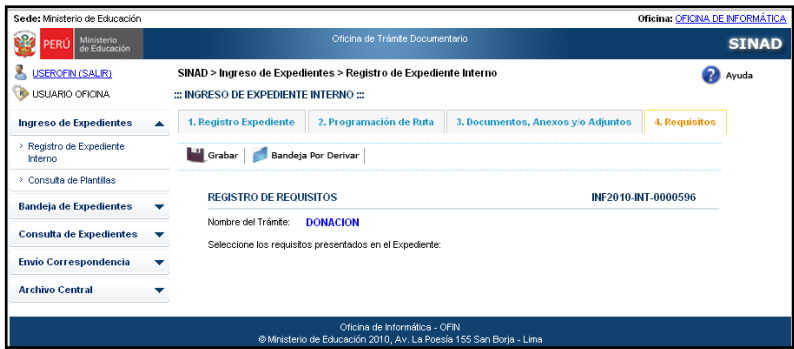

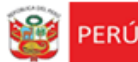

#### **REGISTRO DE EXPEDIENTE EXTERNO PARCIAL**

Registro Parcial de Expediente Externo. Para poder registrar un expediente de manera parcial, se selecciona la pestaña

**Paso 1**. Cuando se desee registrar un nuevo expediente se da click en el botón Nuevo.

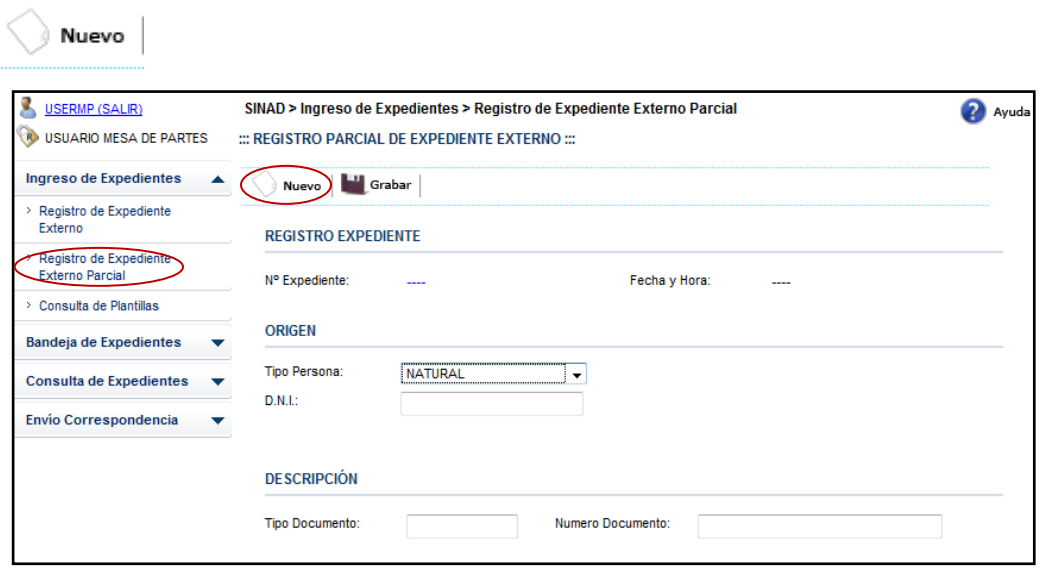

**Paso 2**. Se ingresan los datos en los campos solicitados y luego se da click en el botón

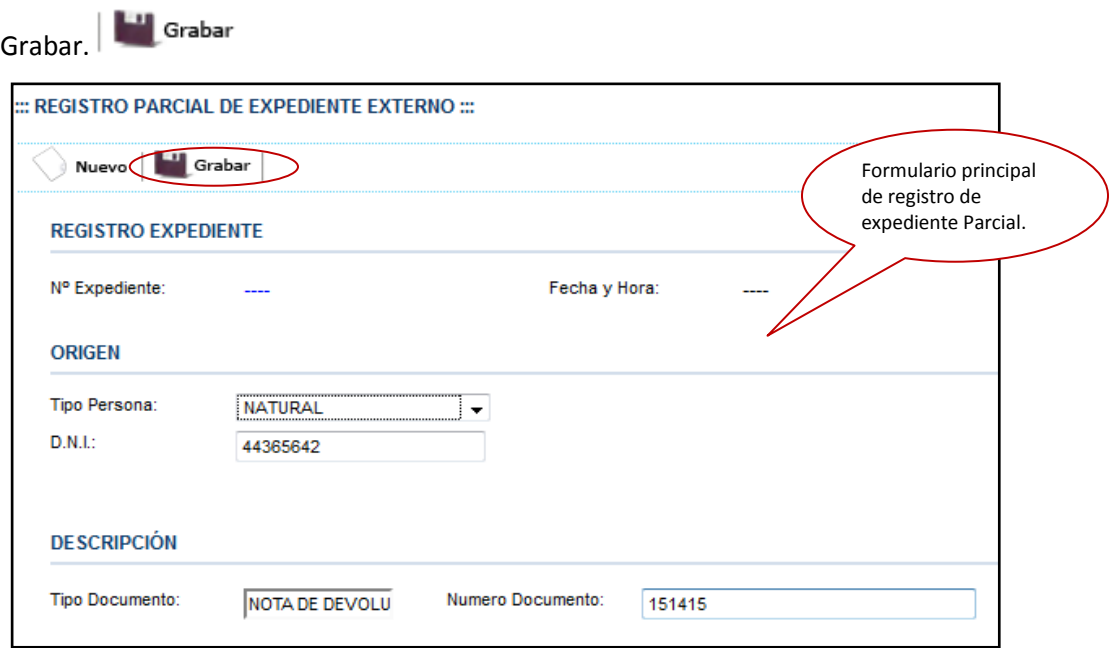

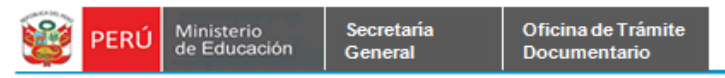

**Paso 3**. Se muestra el siguiente mensaje de conformidad. Se da click en el botón

**Aceptar**.

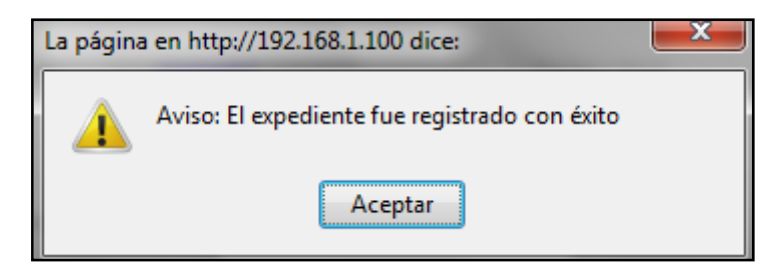

#### **BANDEJA DE EXPEDIENTES - EXPEDIENTES POR DERIVAR.**

La bandeja de Expedientes por Derivar, nos servirá para buscar a nuestro expediente

registrado como parcial.

Búsqueda de Expediente Parcial

**Paso1**. Se ingresa el número de expediente y/o el nombre de la Oficina-Destino, se

selecciona si es Parcial o Total.

**Paso 2**. Se da click en el botón Buscar. Se debe seleccionar

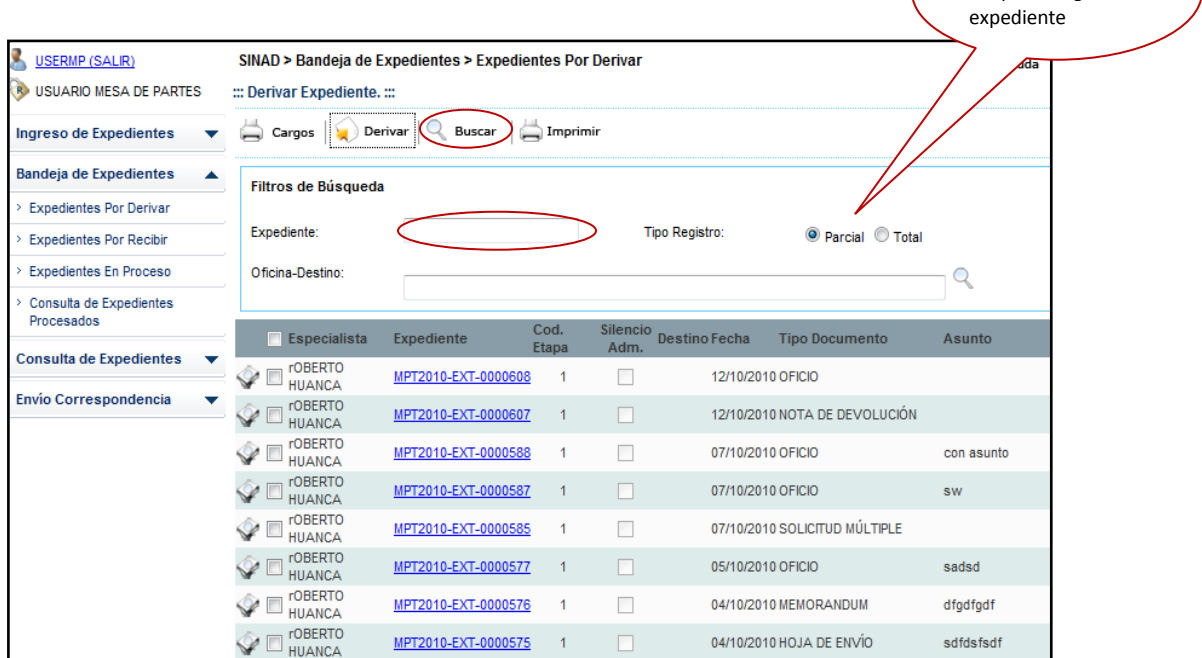

el tipo de registro el

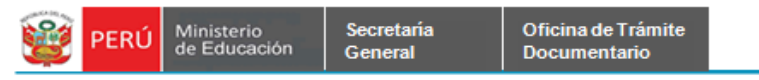

**Paso3**. Se muestra el resultado de la búsqueda. Se selecciona el expediente que

deseamos agregar una Ruta Destino.

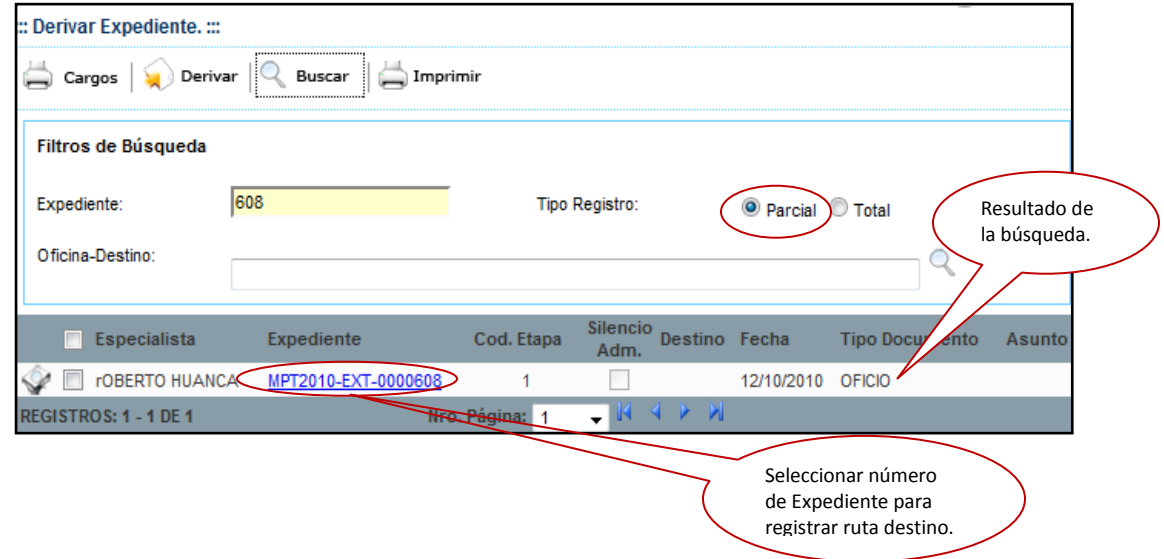

Se muestra el formulario principal de Registro de Expediente Externo.

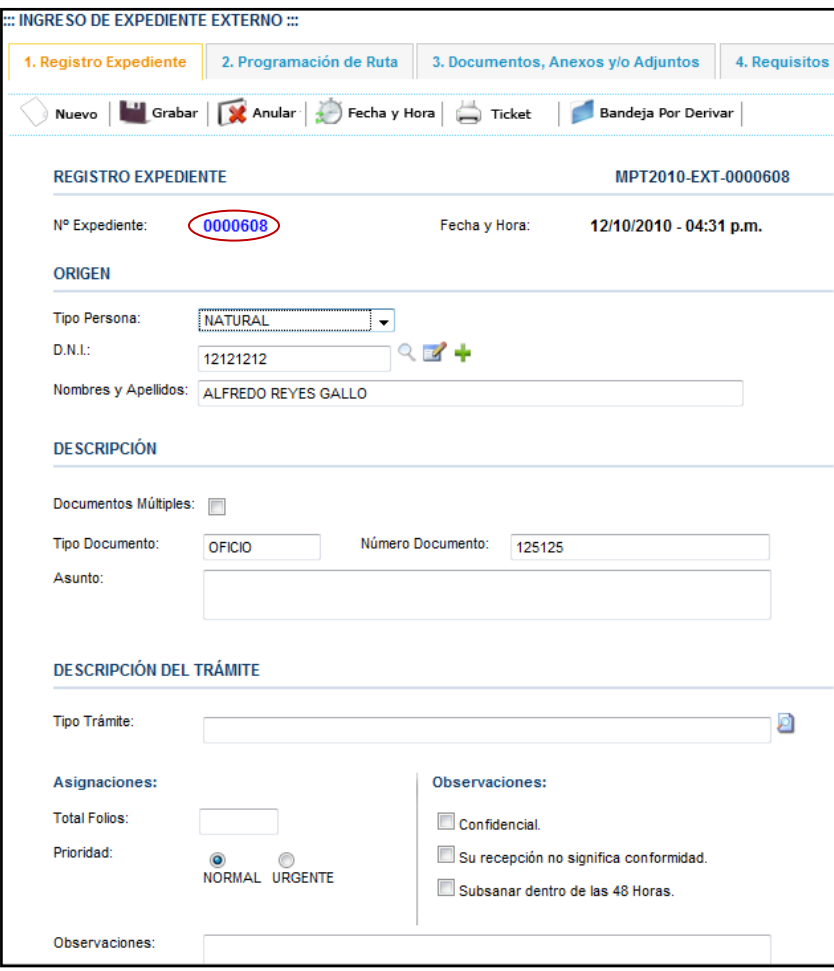

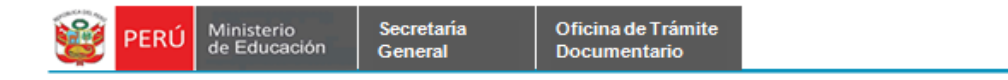

**Paso 4.** Se ingresan los datos a los campos que se encuentren vacíos. Luego seda click en Grabar.

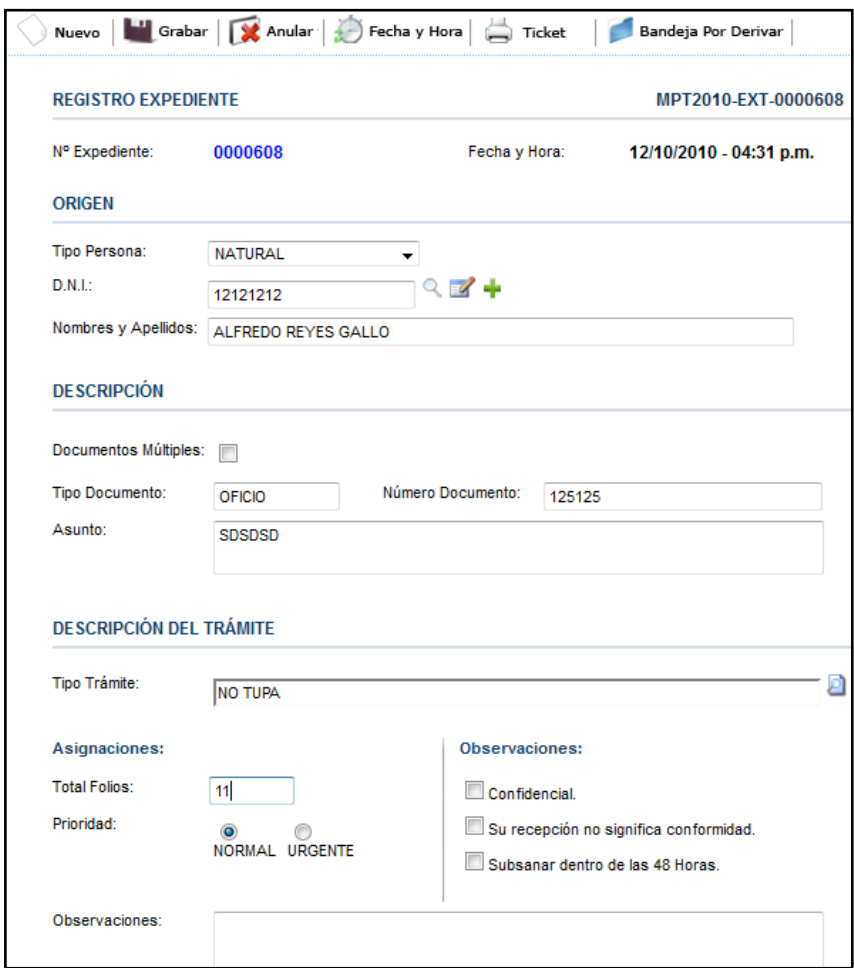

**Paso 5.** Se selecciona la pestaña de Programación Ruta y se le asigna un Destino.

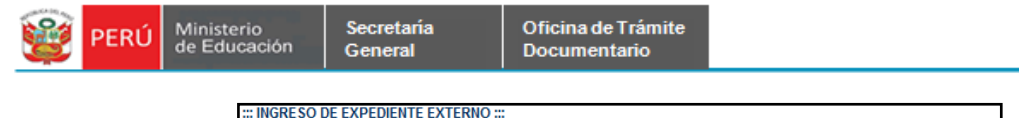

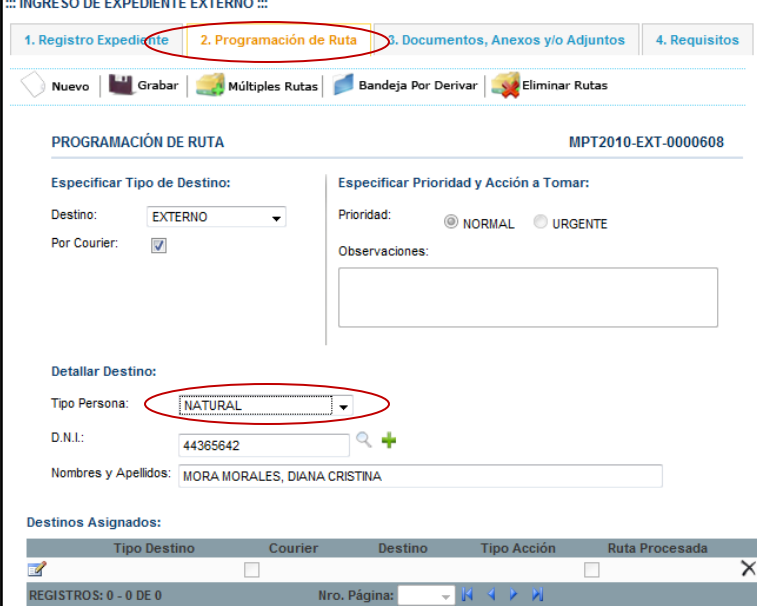

Paso 6. Luego que se ha asignado

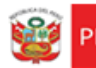

#### **BANDEJA DE EXPEDIENTES**

Secretaría General

#### **A) EXPEDIENTES POR DERIVAR.**

En la bandeja de expedientes se podrá derivar los expedientes registrados de acuerdo al destino al que se haya designado en el formulario de Registro de Expediente Externo. Se debe tener en cuenta que en este registro y derivación de Expediente se ha registrado como un usuario USERMP.

**Paso 1.** Se selecciona la pestaña de *Expedientes por Derivar* que se encuentra dentro de la bandeja de expedientes.

Se muestra el siguiente formulario:

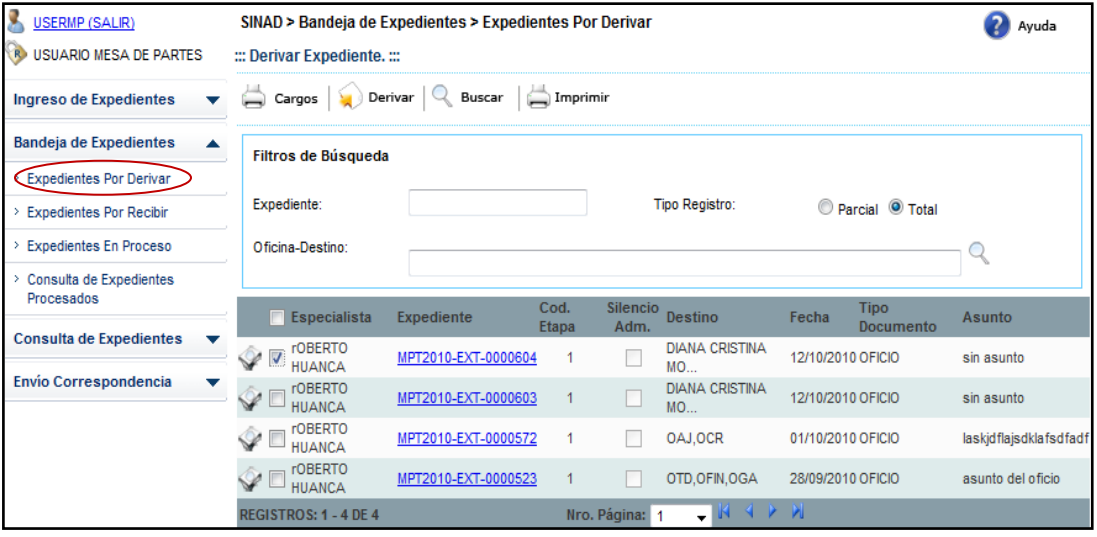

**Paso2**. Se ingresa los datos de acuerdo a los parámetros de búsqueda.

-Se ingresa el número de Expediente

-Se ingresa el nombre de Oficina-Destino

-Seleccionar el tipo de registro: Parcial o Total.

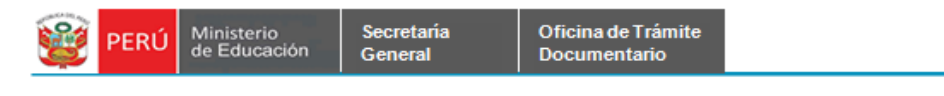

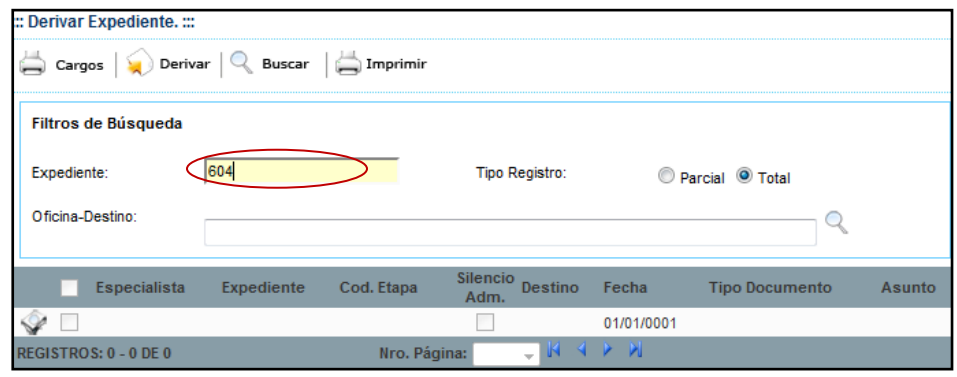

Paso 3. Se da click en el botón **Buscar** | Se muestra a contiuación el resultado de la búsqueda.

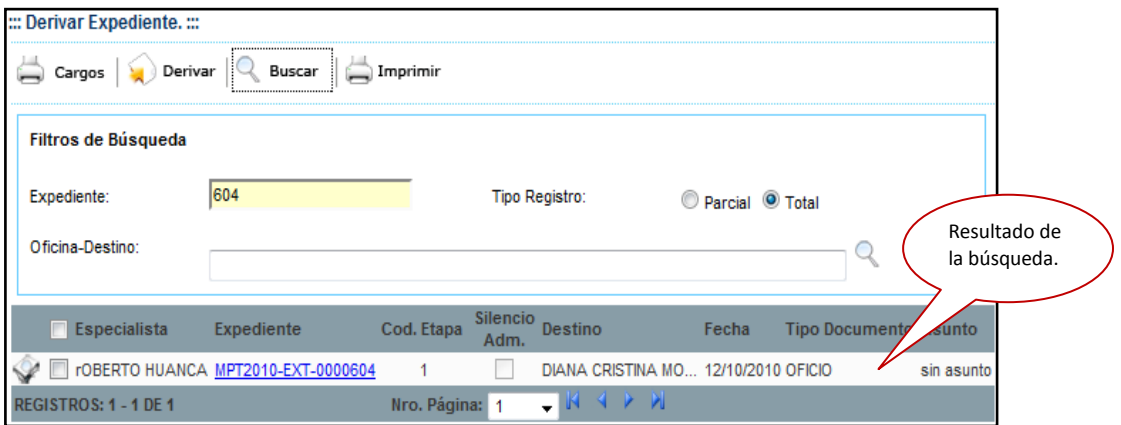

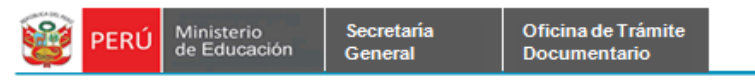

**Paso 4**. Se selecciona el expediente encontrado y se da click en el botón Derivar.

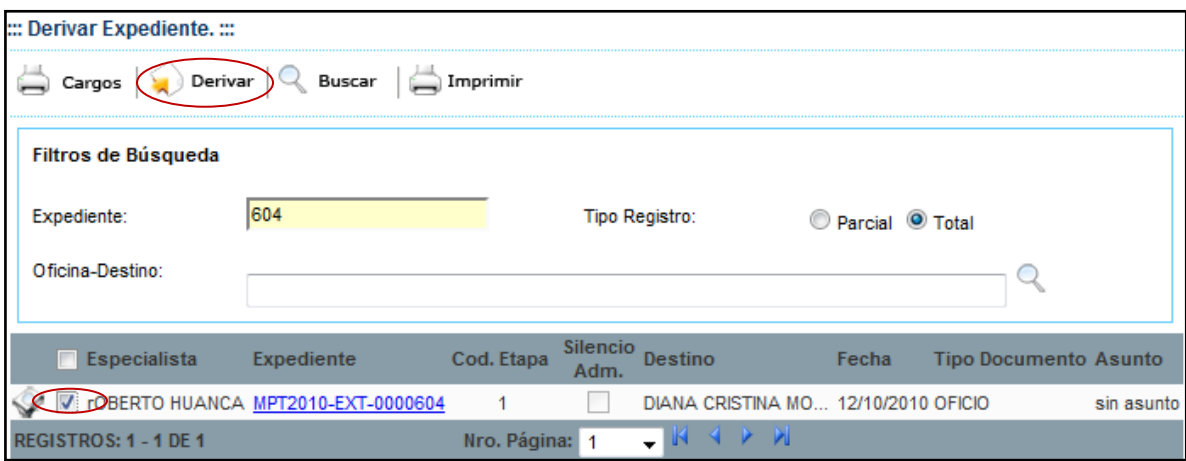

**Paso 5**. Se muestra el siguiente mensaje y se da click en el botón OK:

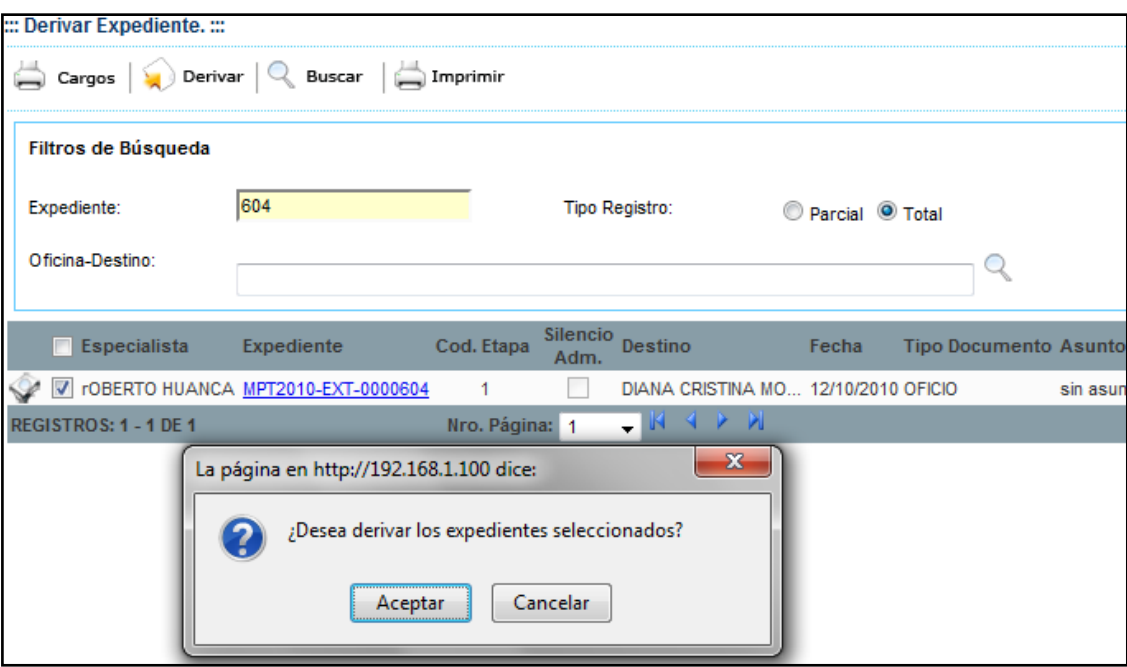

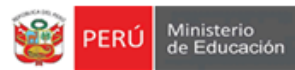

#### **DERIVAR EXPEDIENTE CUANDO NO SE HA SUBIDO NINGÚN DOCUMENTO AL**

#### **EXPEDIENTE GENERADO.**

Secretaría

General

Cuando no se ha subido ningún archivo al Registro de Expediente, se muestra el siguiente mensaje.

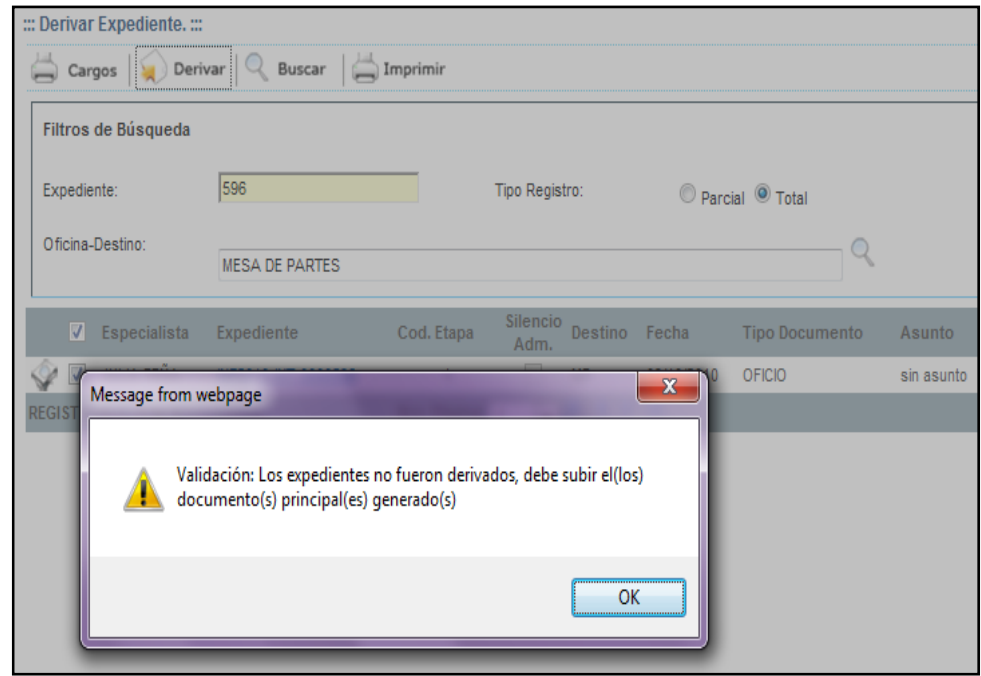

**Paso 5.1**. Se selecciona el expediente para poderle asignarle un documento.

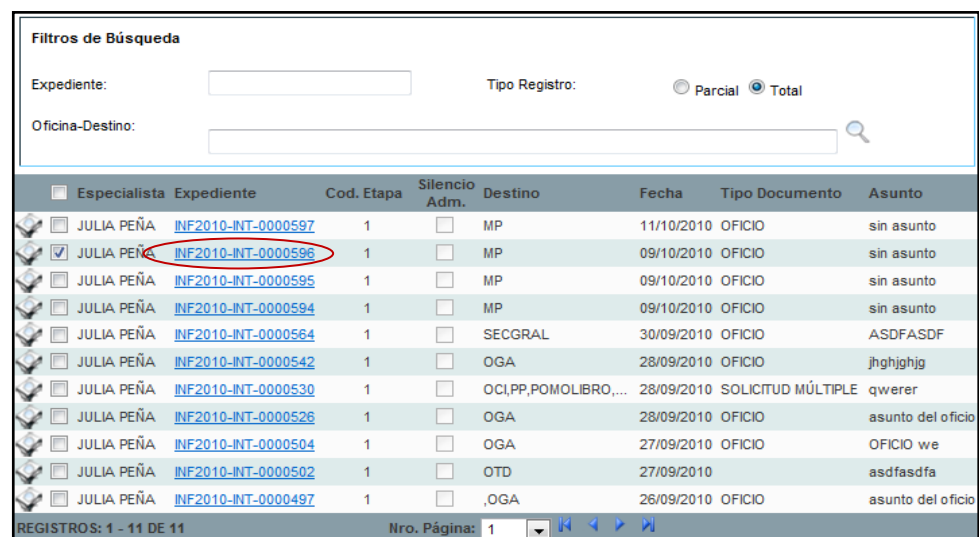

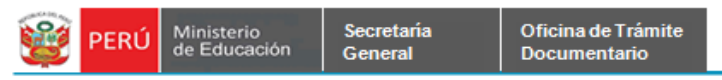

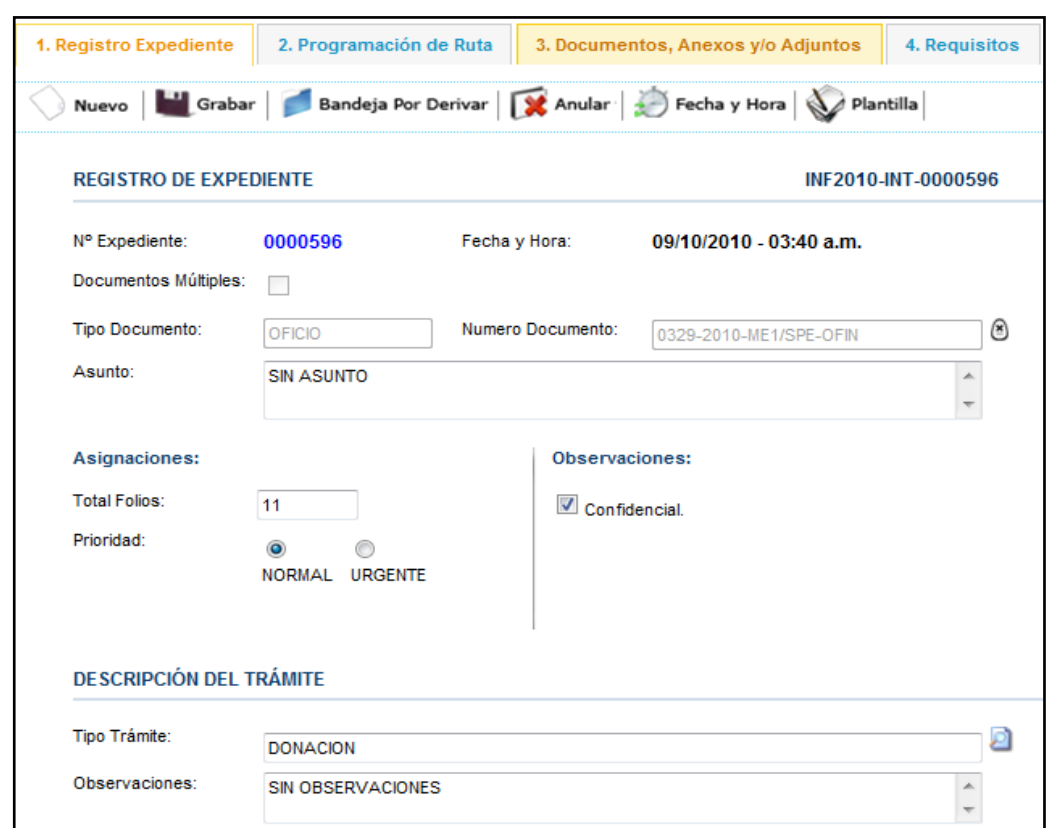

**Paso 5.2**. Se muestra el siguiente pantallazo con el formulario principal de Expediente.

**Paso 5.3**. Se selecciona la pestaña de Documentos, Anexos y/o Adjuntos y se da click en el botón Editar de la grilla.

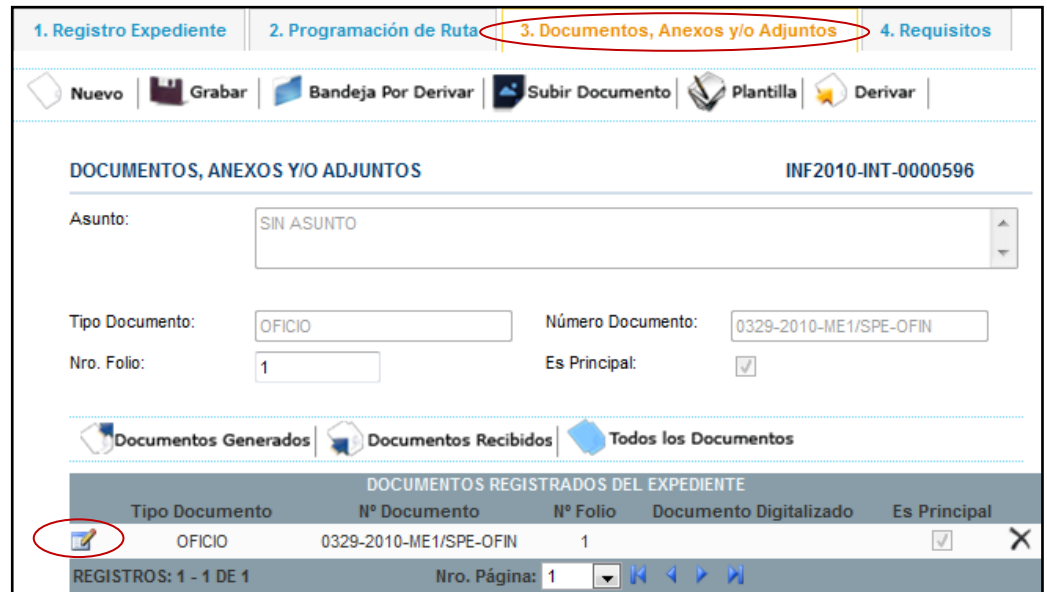

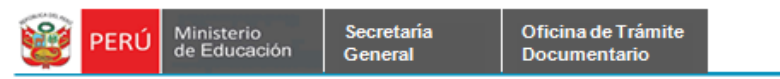

**Paso 5.4**. Se da click en el botón en el botón Subir Documento.

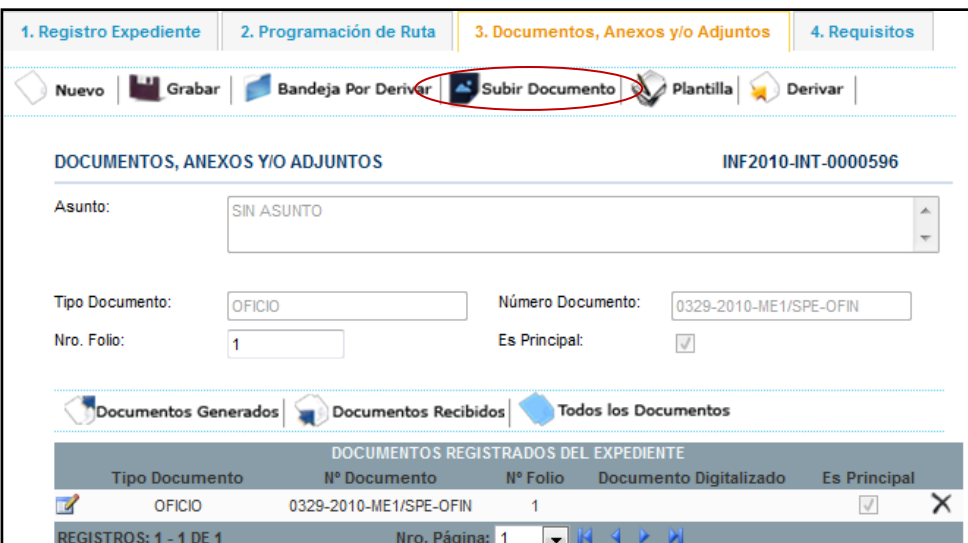

**Paso 5.5.** Se muestra el siguiente formulario Cargar Archivo Adjunto. Se da click en el botón Browse y se da click en el botón Grabar.

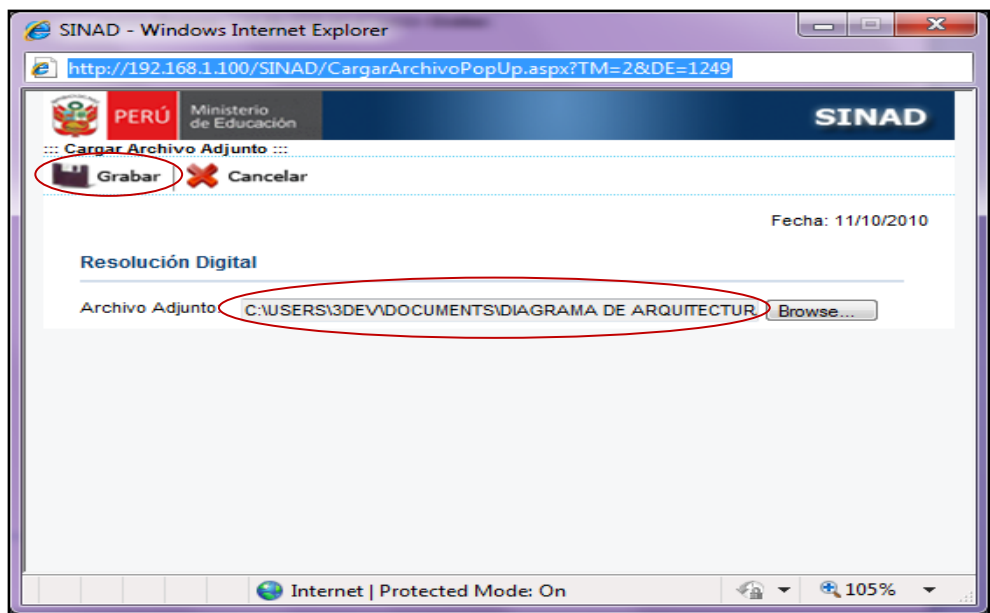

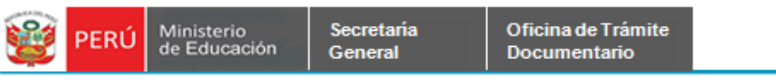

Aquí se muestra el formulario principal de Registro de Expediente Externo con el documento adjunto, a continuación se podrá derivar este expediente sin ningún problema. Luego le damos click en la pestaña Bandeja por Derivar.

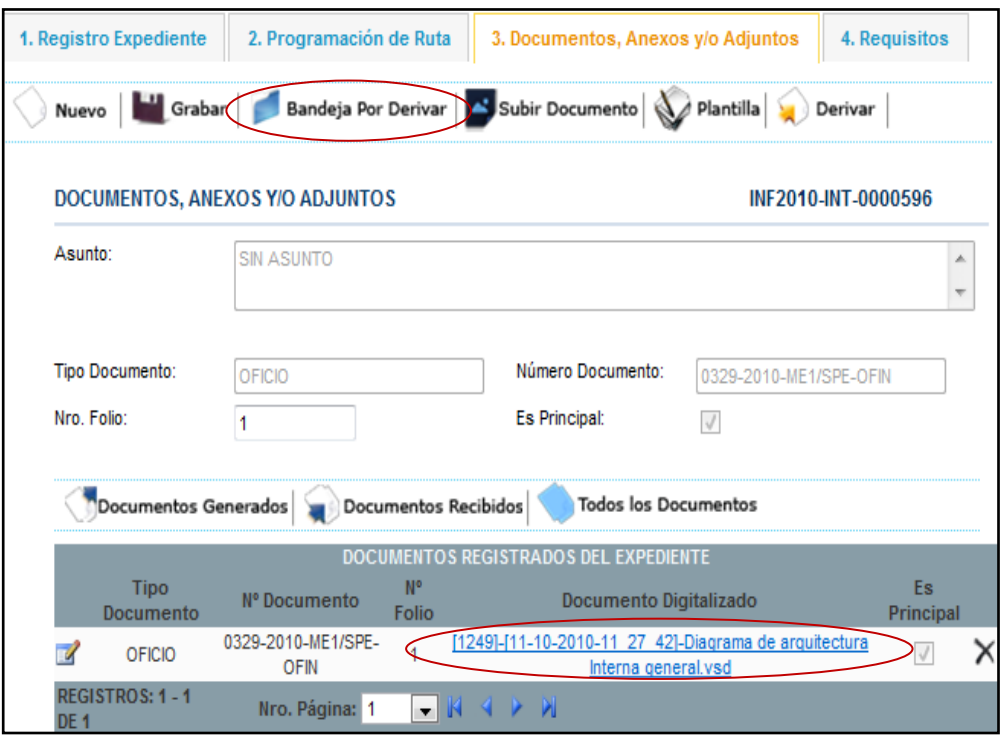

**Paso 6**. Se muestra en la bandeja de Expedientes – Expedientes por Derivar el siguiente mensaje. Se da click en el botón Ok.

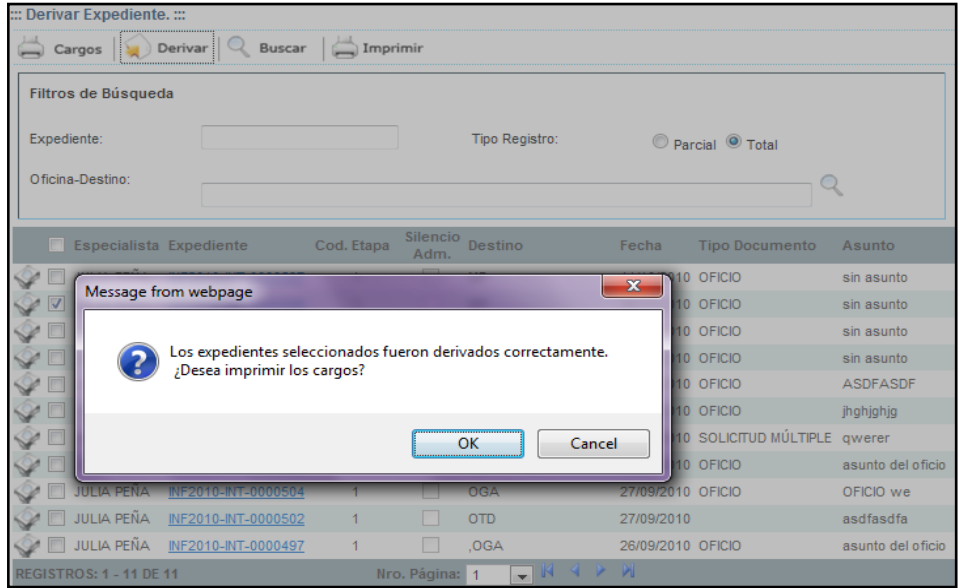

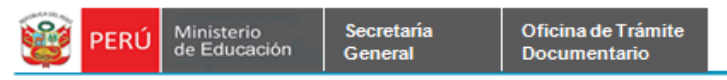

**Paso 7**. Se muestra el formulario Derivar Expediente sin el expediente; que fue derivado a

la oficina Destino.

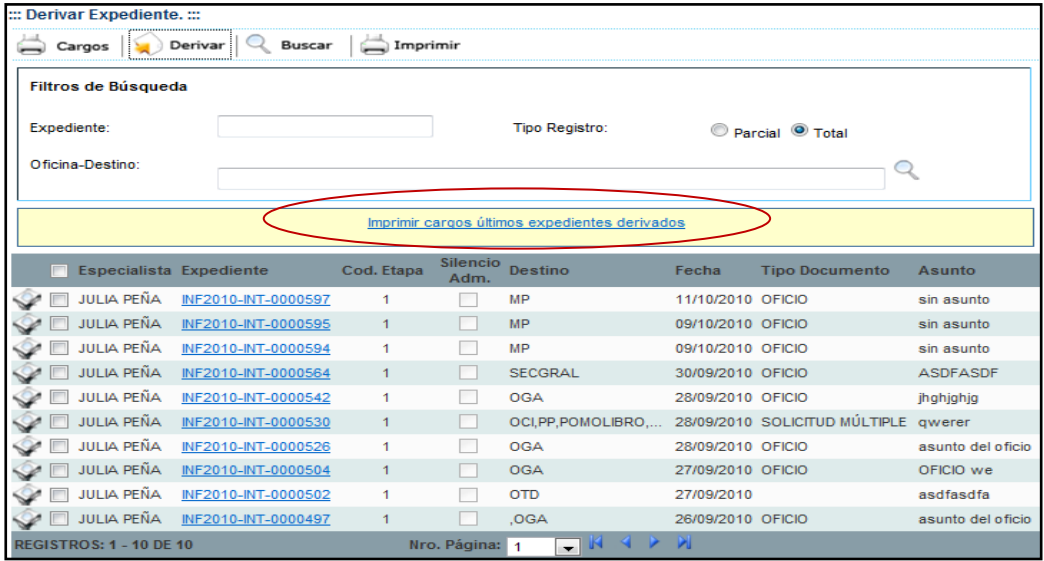

Paso 8.Se podrá imprimir los últimos expedientes derivados, dándole click en Imprimir Cargos Últimos Expedientes Derivados.

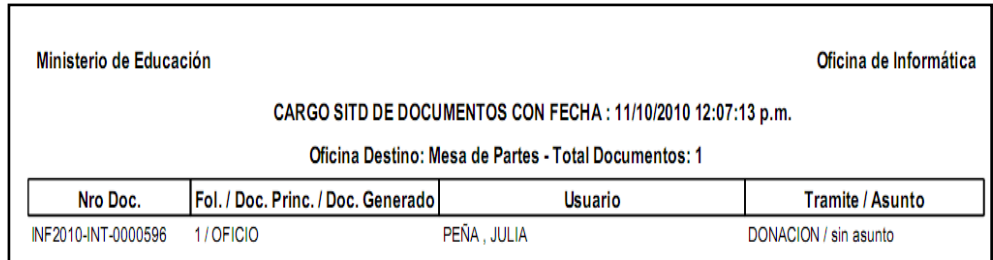

Aquí se muestra el reporte con los cargos listos para imprimirlos.

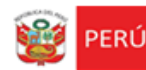

**B) Envío de Correspondencia**. En esta bandeja se podrá asignar el Tipo de Envío por el que el Courier lo podrá enviar.

#### **BANDEJA DE FICHAS COURIER.**

**Paso 1**. Se realiza la búsqueda de Expediente, ingresando el número de expediente. Seleccionar la prioridad y dar click en el botón Buscar.

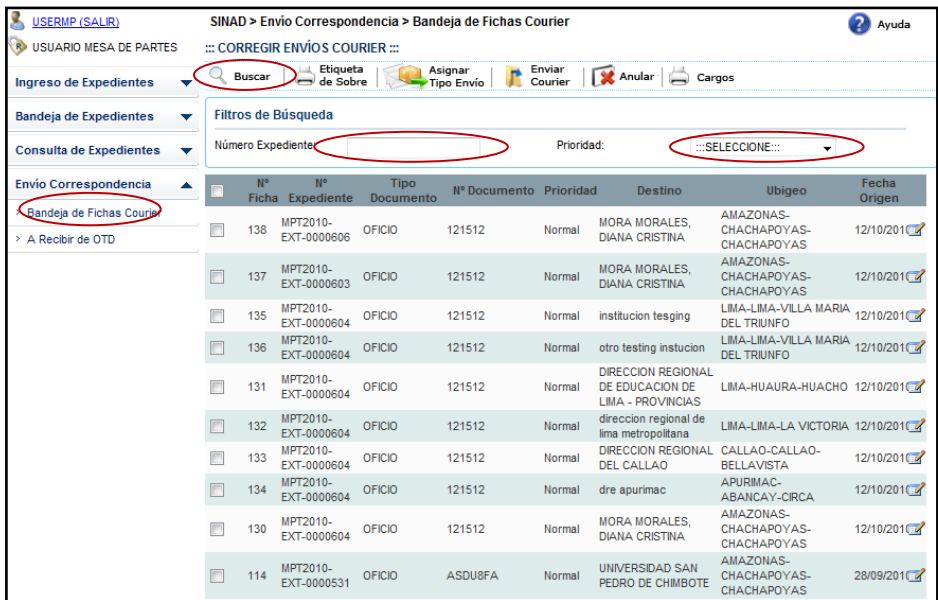

**Paso 2.** Se muestra el resultado de la búsqueda, se selecciona el expediente que deseamos asignar un tipo de envío.

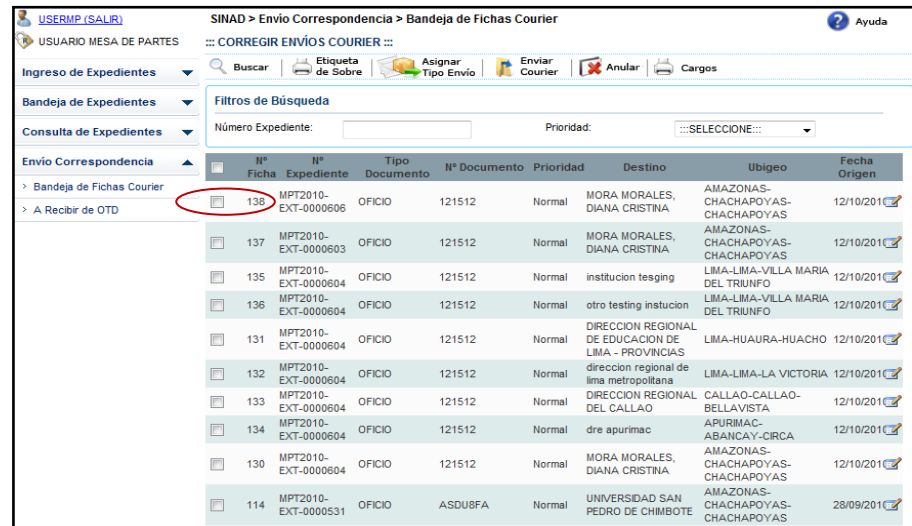

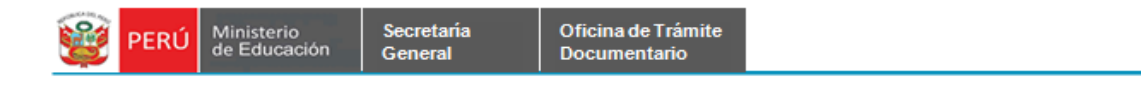

**Paso 3**. Se muestra el formulario de **Tipo de Envío de Fichas**. Se selecciona un tipo de Envío ya sea Paquete o Sobre y se da click en el botón **Grabar**.

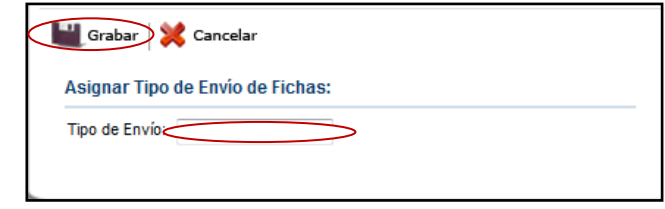

**Paso 4**. Se muestra mensaje de advertencia, se da click en el botón **Aceptar**.

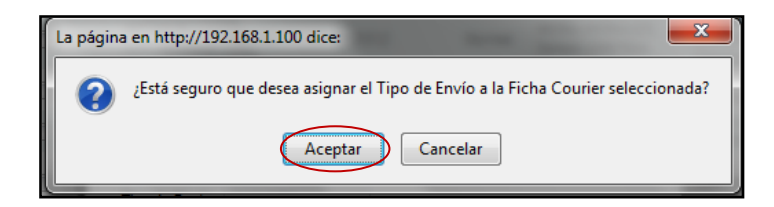

**Paso 5**. Se selecciona el expediente que deseamos y le damos click en **Enviar Courier.**

| ::: CORREGIR ENVIOS COURIER ::: |                            |                                                                                                    |                                |                          |                        |        |                                               |                                                 |                 |  |
|---------------------------------|----------------------------|----------------------------------------------------------------------------------------------------|--------------------------------|--------------------------|------------------------|--------|-----------------------------------------------|-------------------------------------------------|-----------------|--|
|                                 |                            | Enviar<br>Etiqueta<br>Asignar<br>Anular  <br>Buscar<br>Cargos<br>de Sobre<br>Courier<br>Tipo Envío |                                |                          |                        |        |                                               |                                                 |                 |  |
|                                 | <b>Filtros de Búsqueda</b> |                                                                                                    |                                |                          |                        |        |                                               |                                                 |                 |  |
|                                 |                            | Número Expediente:                                                                                 |                                |                          | Prioridad:             |        | :::SELECCIONE:::<br>▼                         |                                                 |                 |  |
|                                 |                            | N°<br>Ficha                                                                                        | <b>N°</b><br><b>Expediente</b> | <b>Tipo</b><br>Documento | Nº Documento Prioridad |        | <b>Destino</b>                                | <b>Ubigeo</b>                                   | Fecha<br>Origen |  |
|                                 |                            | 138                                                                                                | MPT2010-<br>EXT-0000606        | OFICIO                   | 121512                 | Normal | <b>MORA MORALES,</b><br><b>DIANA CRISTINA</b> | AMAZONAS-<br>CHACHAPOYAS-<br>CHACHAPOYAS        | 12/10/2010      |  |
|                                 |                            | 137                                                                                                | MPT2010-<br>EXT-0000603        | <b>OFICIO</b>            | 121512                 | Normal | <b>MORA MORALES.</b><br><b>DIANA CRISTINA</b> | AMAZONAS-<br>CHACHAPOYAS-<br><b>CHACHAPOYAS</b> | 12/10/2010      |  |
|                                 |                            | 135                                                                                                | MPT2010-<br>EXT-0000604        | <b>OFICIO</b>            | 121512                 | Normal | institucion tesging                           | LIMA-LIMA-VILLA MARIA<br><b>DEL TRIUNFO</b>     | 12/10/2010      |  |
|                                 |                            | 136                                                                                                | MPT2010-<br>EXT-0000604        | <b>OFICIO</b>            | 121512                 | Normal | otro testing instucion                        | LIMA-LIMA-VILLA MARIA<br><b>DEL TRIUNFO</b>     | 12/10/2010      |  |

**Paso 6**. Se muestra el siguiente formulario y se da click en el botón **Aceptar**.

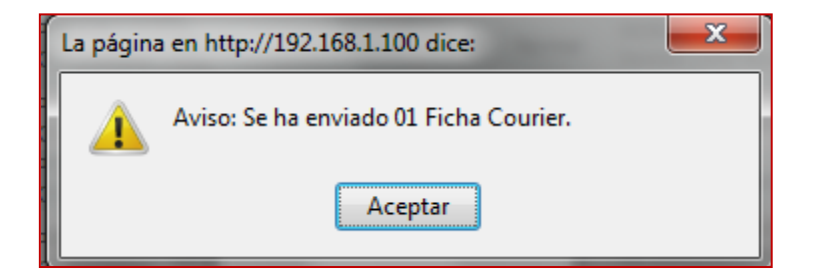

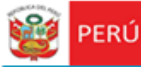

**C) Envío de Correspondencia.** En esta bandeja se podrá visualizar los expedientes y las etapas en las que el expediente se encuentra.

#### **1.1 A Recibir (De Oficinas).**

Secretaria

General

**Paso 1**. Se ingresan los parámetros de búsqueda y se da click en el botón buscar.

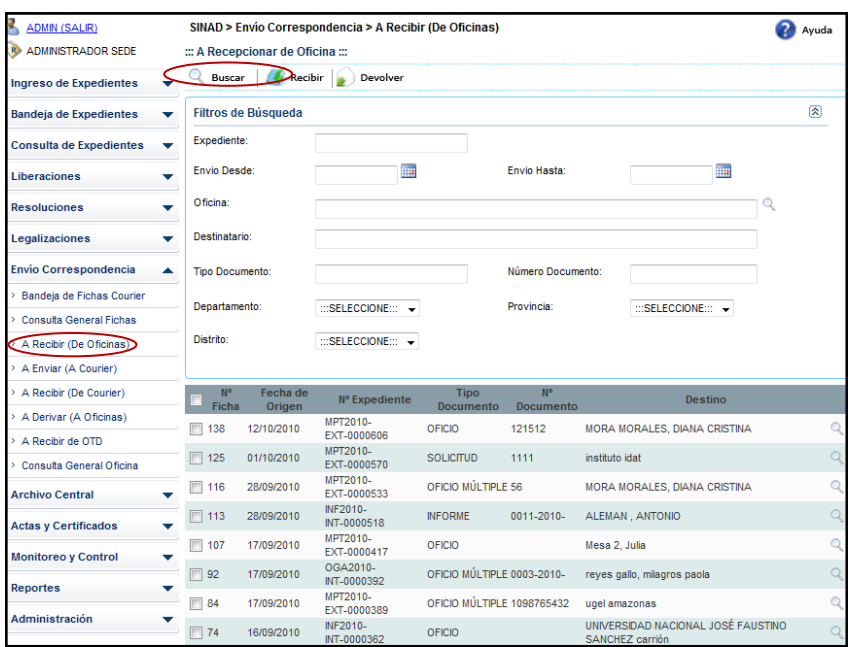

**Paso 2.** Se selecciona el expediente externo al cual deseamos recibir de la oficina remitente.

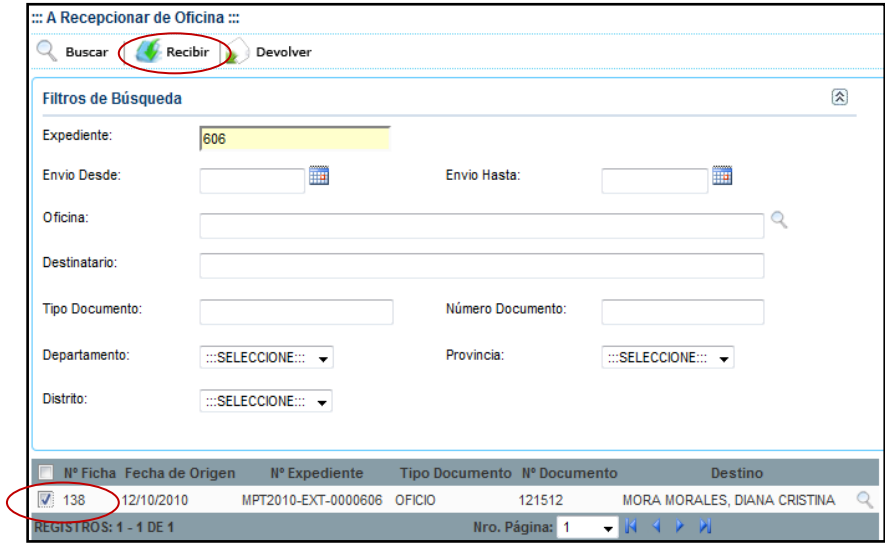

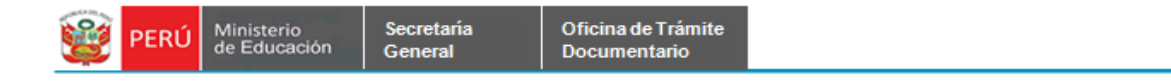

**Paso 3.** Se muestra el siguiente mensaje de conformidad, se da click en el botón Aceptar.

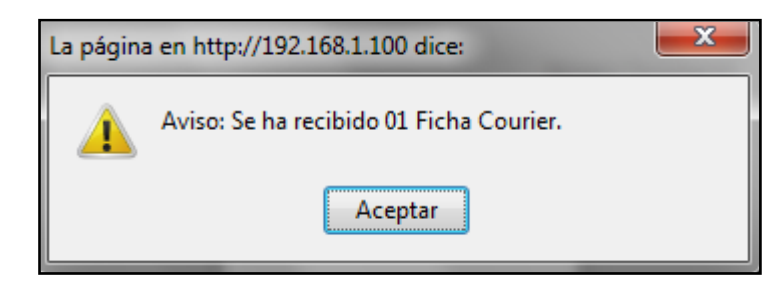

#### **1.2 A Enviar (A Courier).**

**Paso 1.** Se ingresa a la pestaña de **A Enviar (A Courier)** perteneciente al **Envío de Correspondencia**.

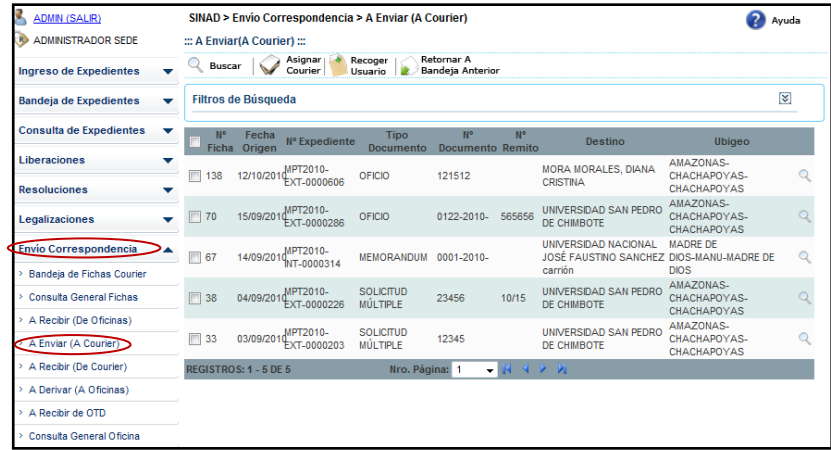

**Paso 2**. Se muestra el formulario de **A Enviar (A Courier)**. Se ingresan los valores en los parámetros de búsqueda y se da click en el botón **Buscar**.

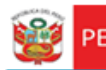

PERÚ Ministerio

Secretaría<br>General

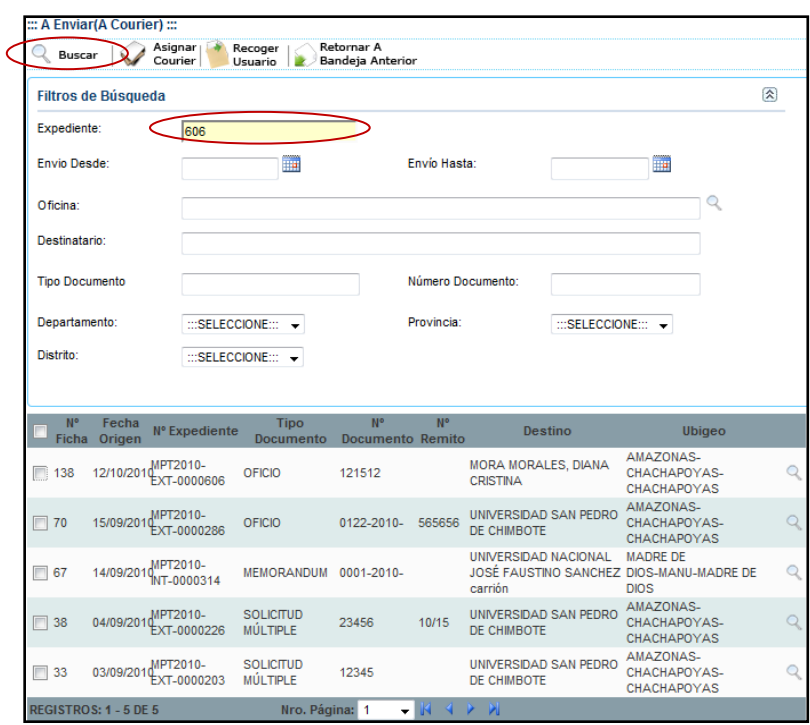

**Paso 3.** Se le asigna un Courier **(Asignar Courier)** o se registra a la persona que va recoger el documento **(Recoger Usuario)**.

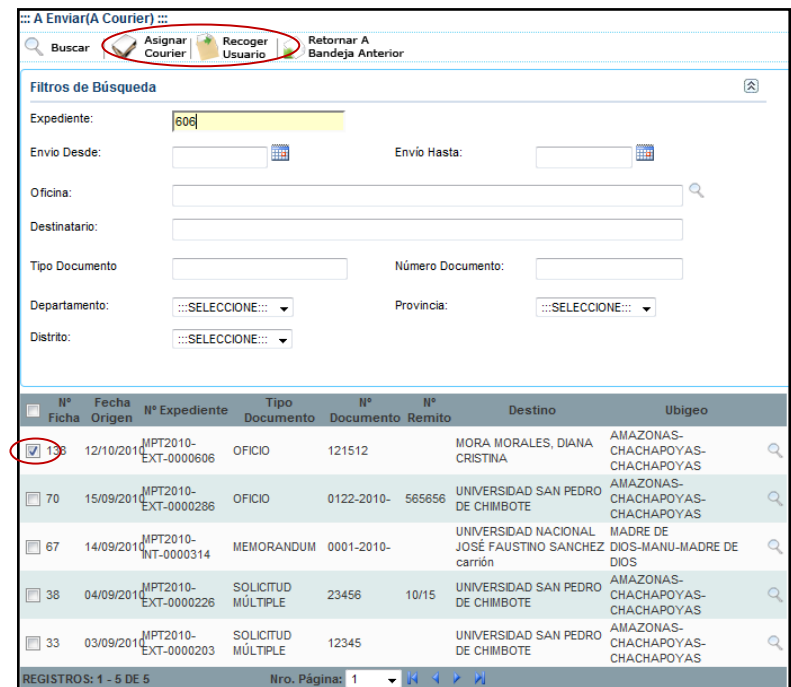

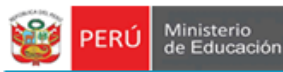

**Paso 3.1 Asignar Courier.** Aquí se muestra el formulario principal de **Asignar Courier**.

Paso 3.1.2. Se selecciona el nombre de la empresa Courier.

Paso 3.1.3. Se ingresa la fecha de Envío.

Secretaria

General

Paso 3.1.4. Se da click en el botón **Asignar Courier**.

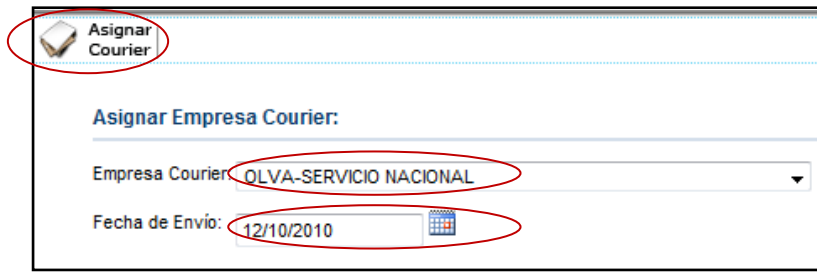

Paso 3.1.5. Se muestra el siguiente mensaje de advertencia. Se da click en el botón **Aceptar**.

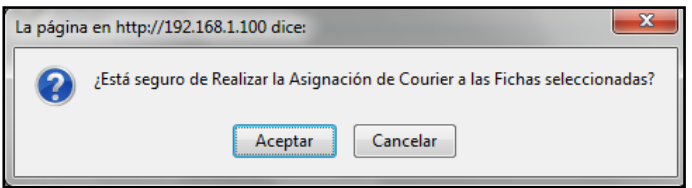

Paso 3.1.6**.** Se muestra el siguiente mensaje de conformidad, se da click en el botón **Aceptar**.

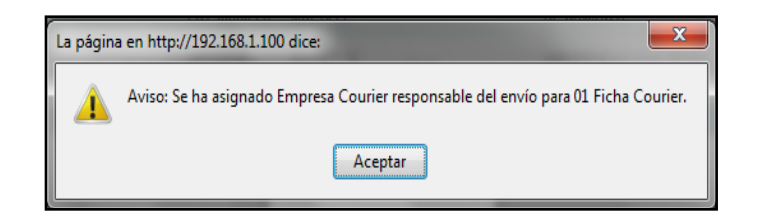

**Paso 3.2 Recoger Usuario.** Aquí se muestra el formulario principal de **Recoger Usuario.**

Paso 3.2.1. Se ingresa los datos a los campos solicitados.

- Seleccionar el Tipo de Persona
- Ingresar DNI.
- Ingresar Nombre y Apellidos.
- Ingresar Ubigeo.
- Ingresar Dirección.

Paso 3.2.2. Se da click en el botón **Recoger Usuario**.

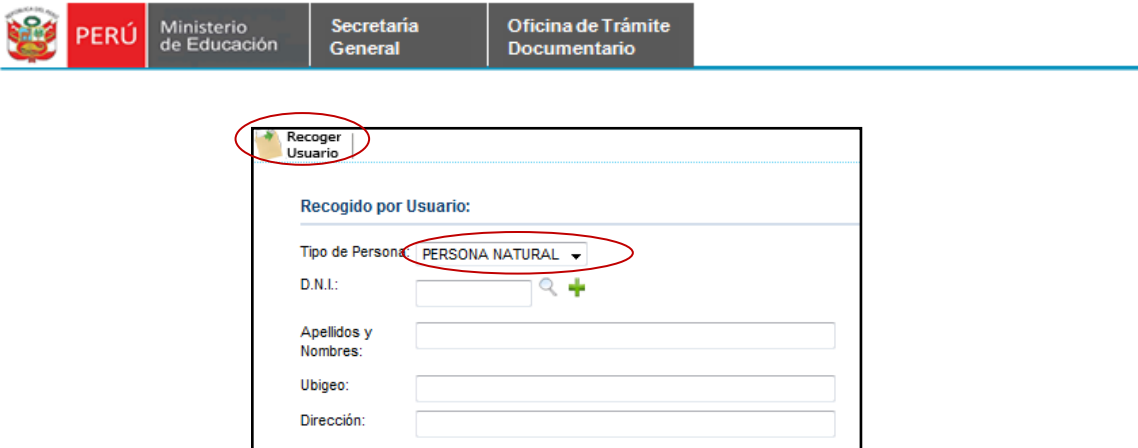

Paso 3.2.3 Se muestra mensaje de advertencia, se da click en el botón **Aceptar**.

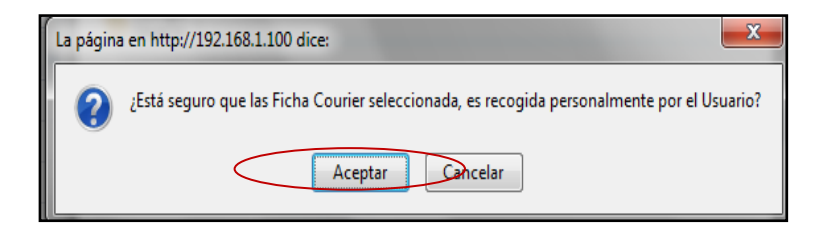

Paso 3.2.4 Se muestra mensaje de conformidad, se da click en el botón **Aceptar.**

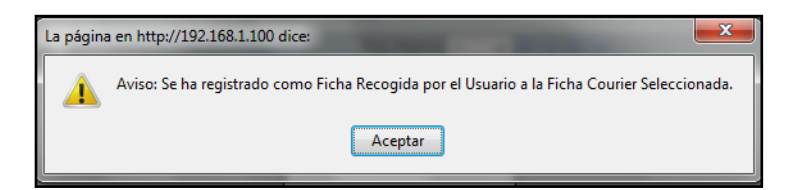

#### **1.3 A Recibir (De Courier).**

**Paso 1.** Se ingresa a la pestaña A Recibir (De Courier), se ingresa los parámetros de búsqueda y se da click en el botón **Buscar.**

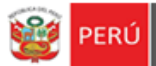

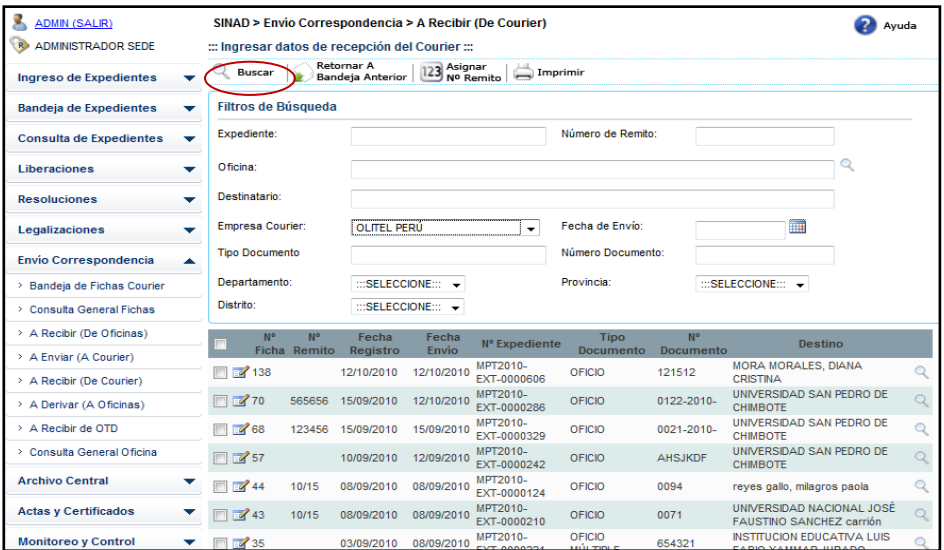

**Paso 2.** Se selecciona el expediente y le damos click en el botón de Actualizar.

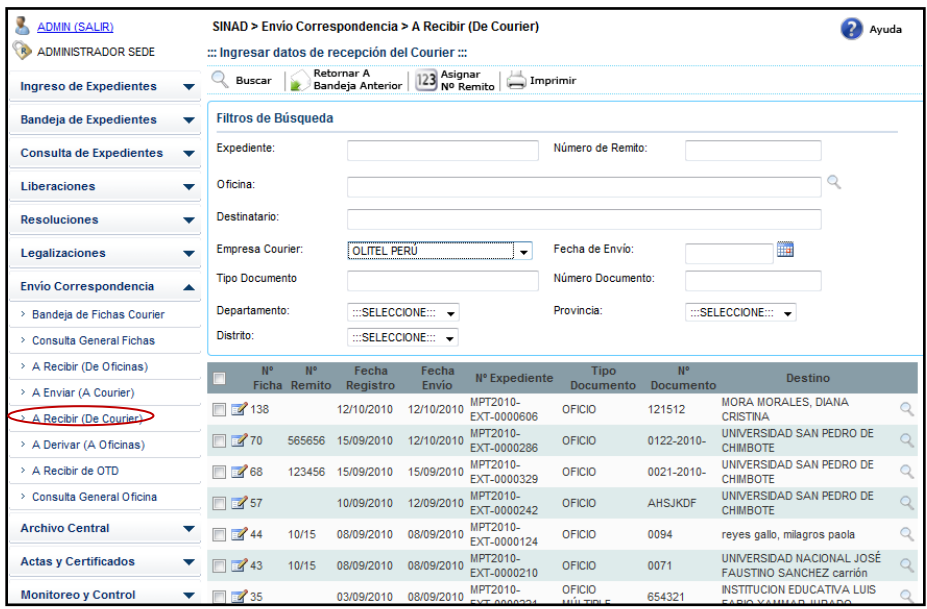

**Paso 3.** Se muestra el formulario de Registro de Cargos Courier. Se ingresar los datos y se da click en el botón **Grabar**.

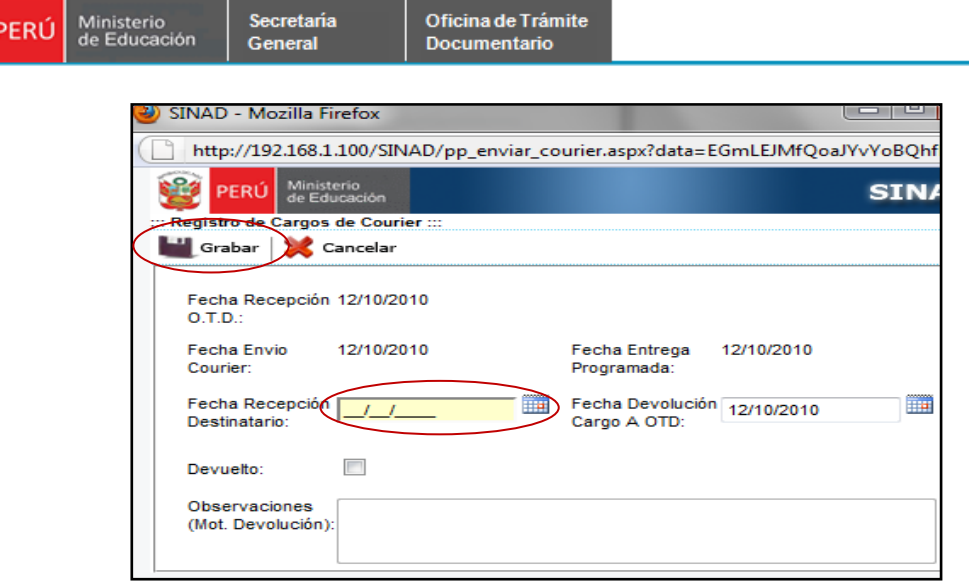

**Paso 4.** Se visualiza el formulario con los datos ingresados.

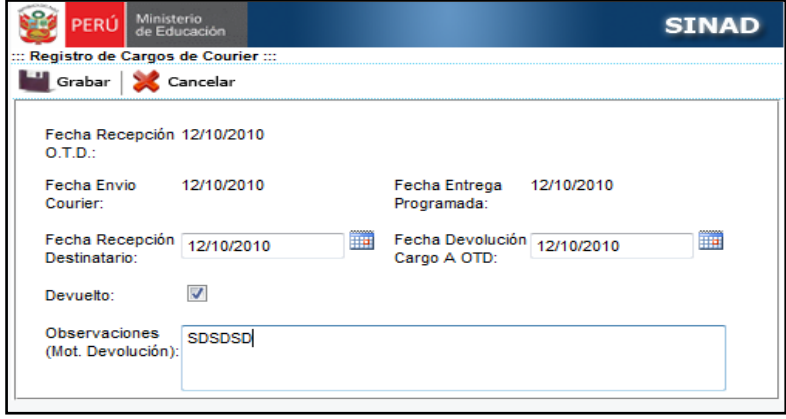

**Paso 5.** Se registraron los datos correctamente.

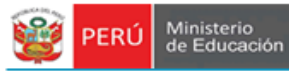

#### **1.4 A Derivar (A Oficinas).**

Secretaría

General

**Paso 1.** Se selecciona la pestaña A Derivar (A Oficinas) perteneciente a Envío de Correspondencia. Se ingresan los datos para realizar la búsqueda y se da click en el botón **Buscar**.

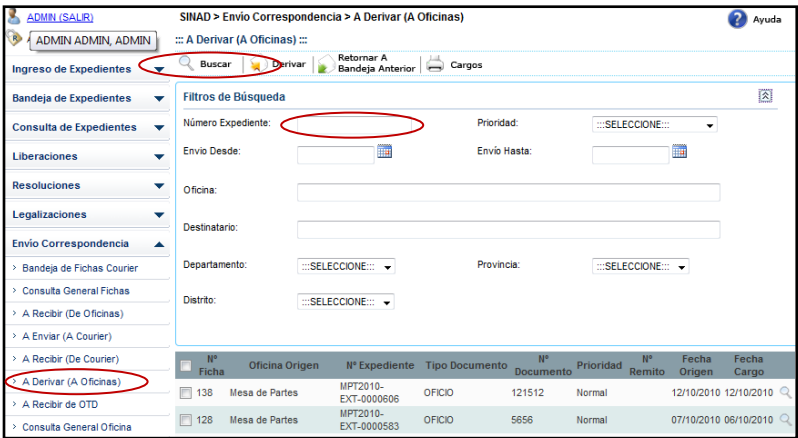

**Paso 2.** Se selecciona el expediente el cual queramos derivar y le damos click en **Derivar**. Se muestra el siguiente mensaje. Le damos click en **Aceptar**.

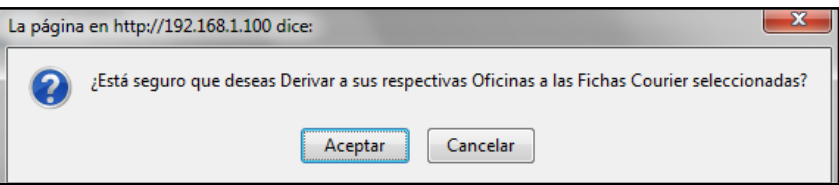

**Paso 3.**Se muestra el mensaje de conformidad, le da click en Aceptar.

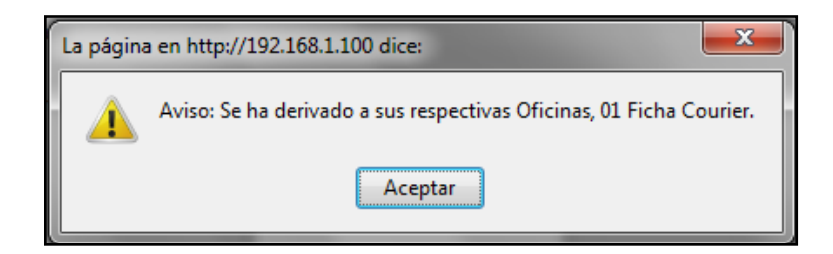

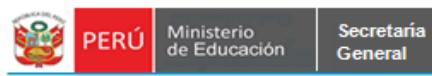

**D) ENVÍO CORRESPONDENCIA – A RECIBIR DE OTD:** Se muestra el formulario principal de OTD.

**Paso 1.** Se realiza la búsqueda del documento ingresando los valores a los campos y dándole click en el botón **Buscar.**

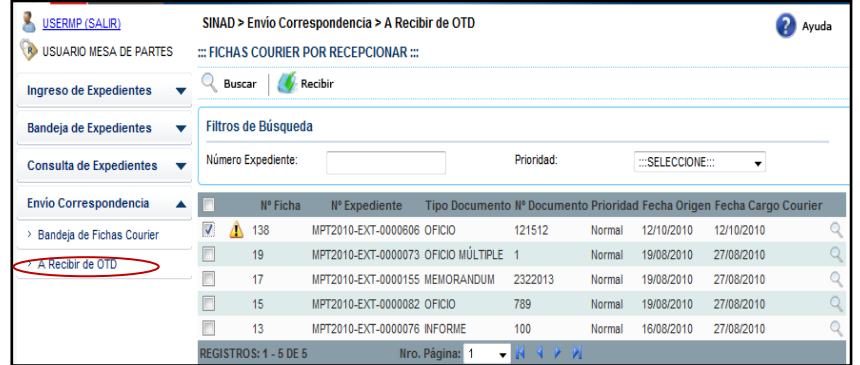

**Paso 2.** Se muestra el formulario de Recibir Documento. Se selecciona el documento que deseamos derivar y le damos click ene l botón **Derivar**.

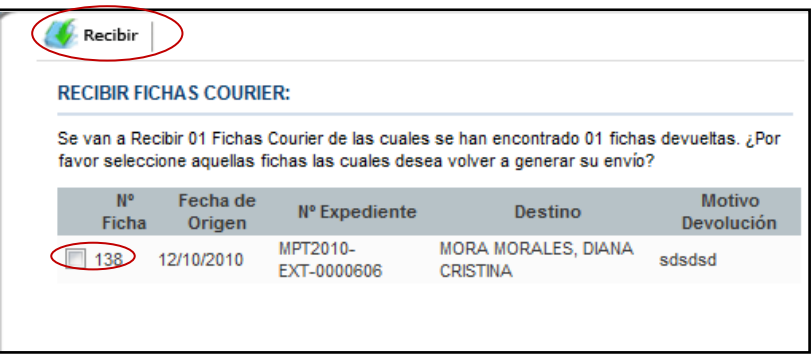

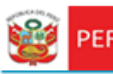

PERÚ Ministerio